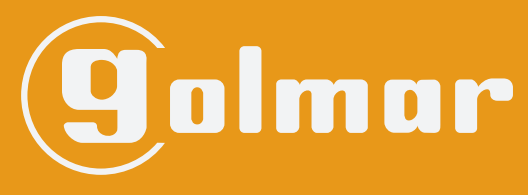

info@evicom.fr www.evicom.fr

# **Platine digitale audio/vidéo ■ G 6502 G2P FRC** Sixt

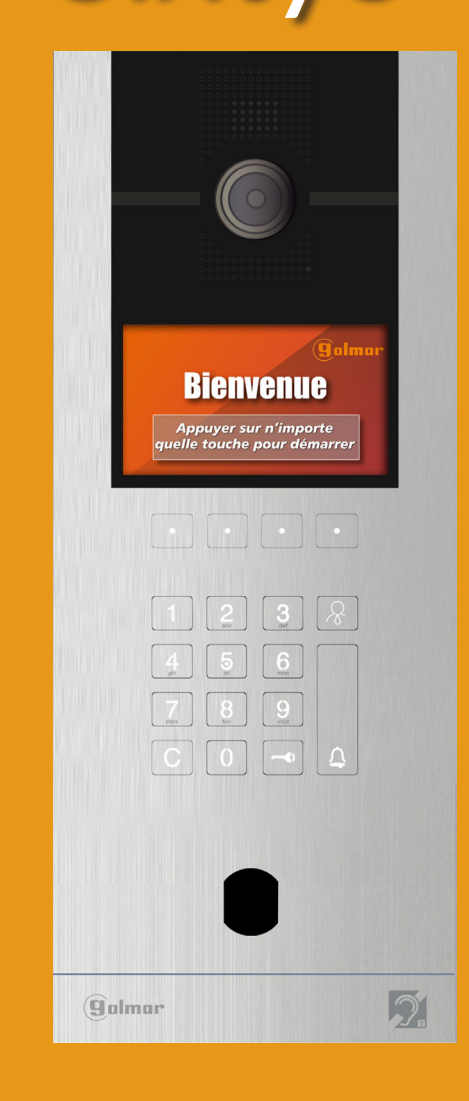

Système BUS 2 fils G2+

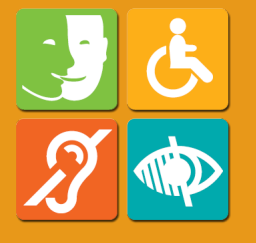

Platine à la norme accessibilité équipée de la boucle magnétique

Notice d'installation 21-02-2024 v 1.05 **TECHNOLOGIE**

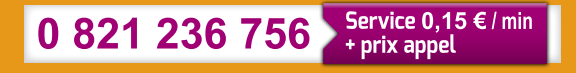

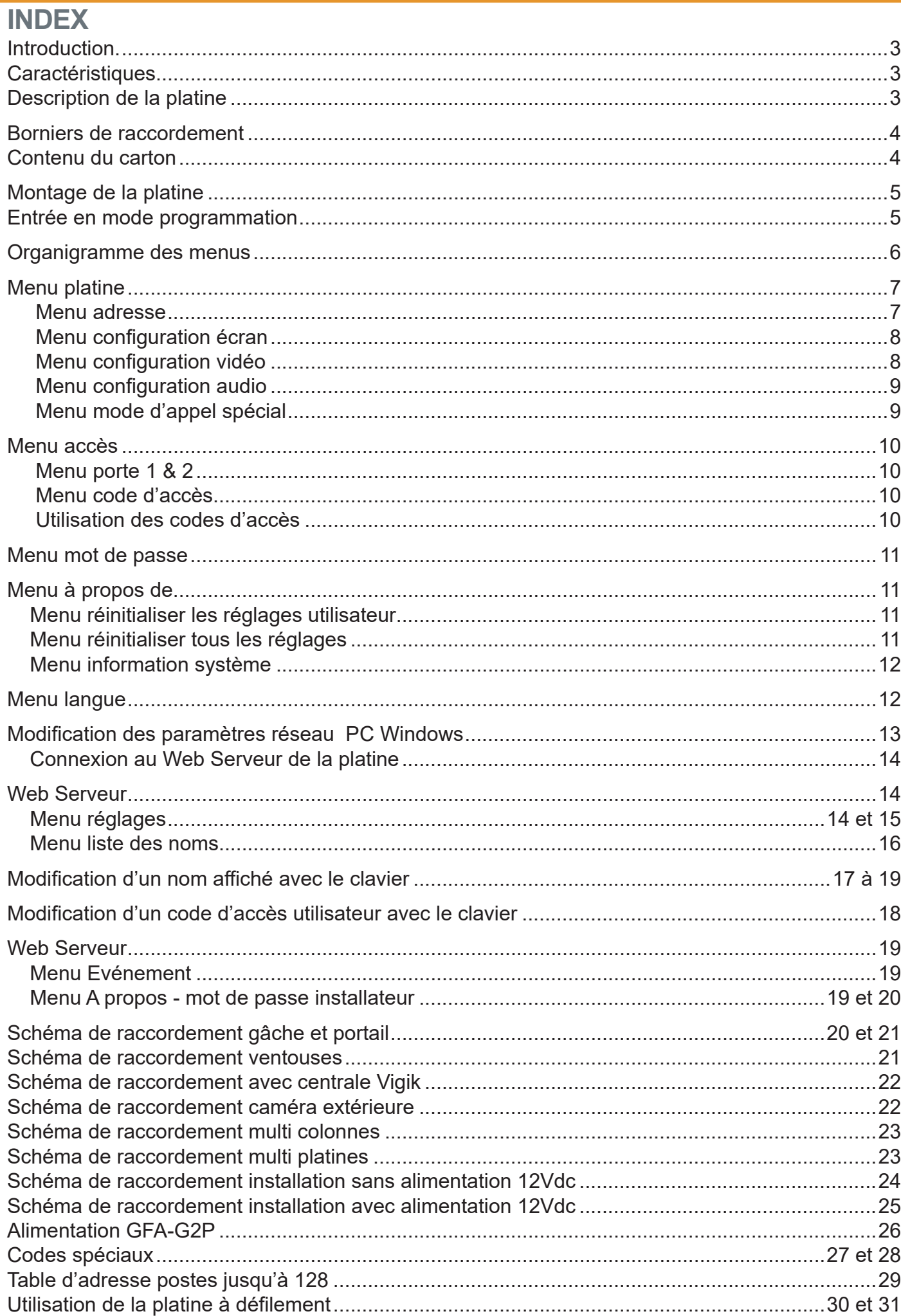

# **INTRODUCTION**

La platine de rue digitale à défilement est conçue pour le système G2P en BUS 2 fils. Elle intègre toute l'électronique qui permet le bon fonctionnement de l'installation (groupe audio/vidéo, écran, clavier à code et appel) et aussi toutes les fonctions utiles pour la norme accessibilité (boucle magnétique pour malentendant, synthèse vocale et LED de l'état de la communication). Elle est prévue pour être alimentée uniquement par le BUS G2P (G FA G2P) ou en option grâce à l'entrée 12 Vdc (TALM 2012/2).

# **CARACTERISTIQUES**

#### **Système :**

- **●** Jusqu'à 4 platines de rue en utilisant un multiplexeur G DPM/G2P
- **●** Jusqu'à 128 postes G TART, GART1, G ART4H/LITE, G ART4TH/LITE, G ART4WH et G ART7H par installation. Au delà de 40 moniteurs, prévoir 1 GRD/G2P et 1 GFA/G2P tous les 40 moniteurs supplémentaires.
- Jusqu'à 4 moniteurs par appartement

#### **Platine digitale à défilement :**

- **●** La platine G 6502 G2P FRC fonctionne avec une alimentation G FA G2P
- **●** Caméra vidéo couleur, angle de vue de la caméra 130°, Caméra non orientable.
- **●** La platine est équipée d'un clavier qui permet de lancer l'appel ou d'ouvrir les portes 1 et 2.
- **●** La platine est équipée de 2 relais de commande de porte temporisés (1 NO, 1 NO/NF)
- **●** Permet le raccordement d'une caméra extérieure analogique
- **●** Consommation sur le 12 Vdc en veille : 250 mA, en fonctionnement 350 mA (10mA sur le BUS G2P)
- **●** Consommation sur le BUS G2P sans alimentation 12Vdc en veille : 130 mA, en fonctionnement 180 mA
- **●** Température de fonctionnement -40°C ~ +65°C
- **●** Indice de protection IK-07 et IP-65
- **●** Dimensions L. 155 x H. 382 x P. 60 mm (façade 5mm)
- **●** La platine est livrée avec cuve d'encastrement G CE 6502FR.

# **DESCRIPTION DE LA PLATINE**

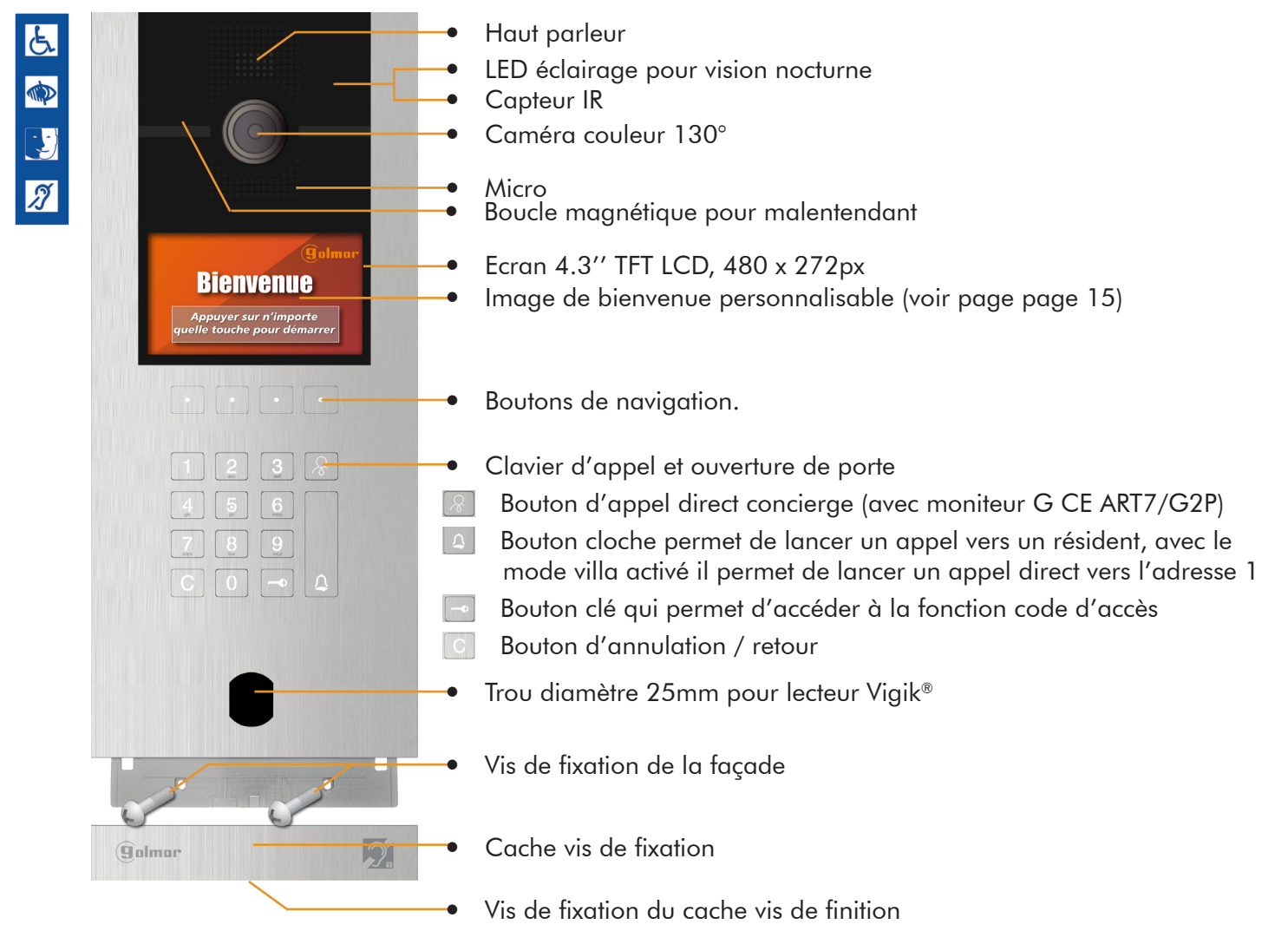

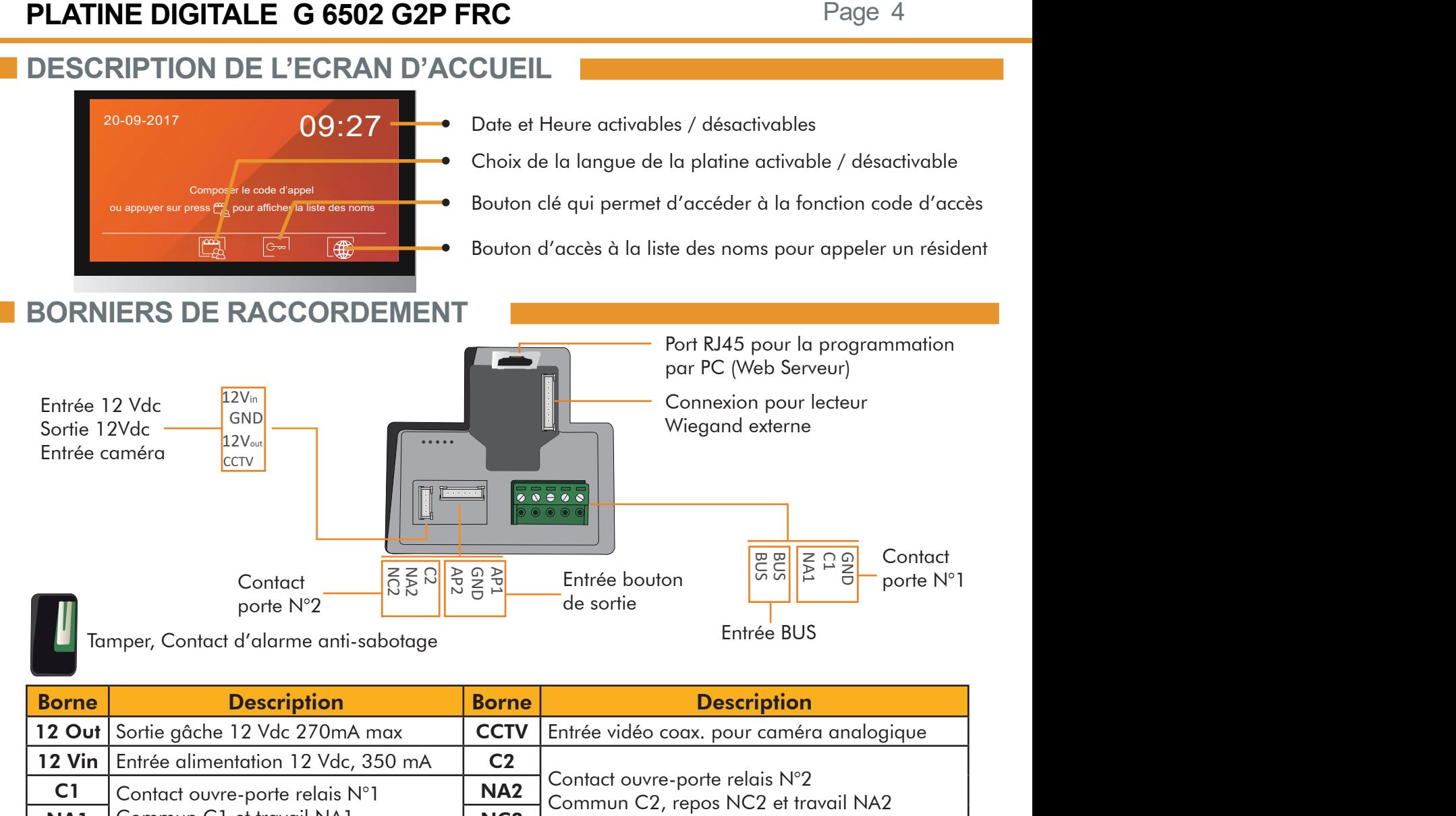

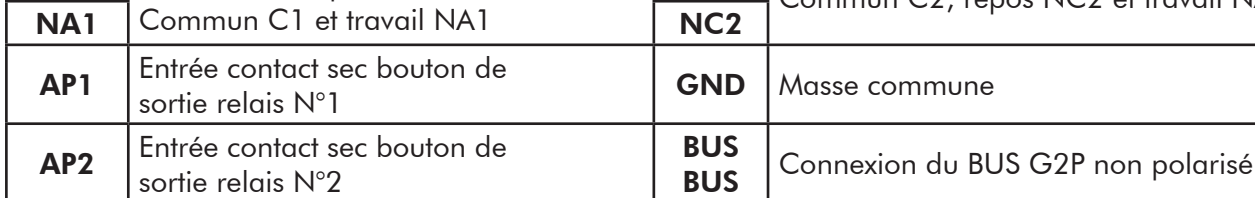

**CONTENU DU CARTON**

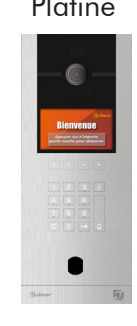

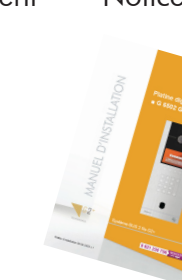

Platine Cuve d'encastrement Notice Sachet accessoires

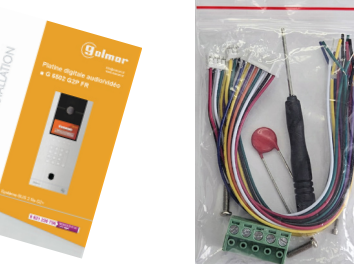

Bornier de raccordement

- Varistance
- Tournevis allen
- 3 x nappe de raccordement
- 2 x vis de fixation façade
- 1 x vis de secours fixation cache

### **INSTALLATION**

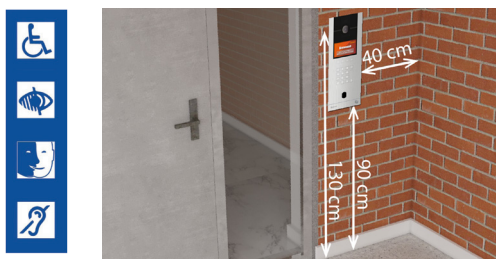

Pour être conforme avec la loi accessibilité, les systèmes de contrôle d'accès et de communication doivent être situés à une hauteur comprise entre 0,90 m et 1,30 m. Ils devront être également situés à plus de 0,40 m d'un angle rentrant de parois ou de tout autre obstacle à l'approche d'un fauteuil roulant.

# **MONTAGE DE LA PLATINE**

Le montage de la platine Sixty en encastré se fait à l'aide du boîtier d'encastrement fourni avec la platine (référence G CE6502/FR). Le montage en saillie de la platine est identique avec le boîtier saillie GS 7165/FR, le montage en saillie ne nécessite pas de boîtier d'encastrement G CE6502/FR

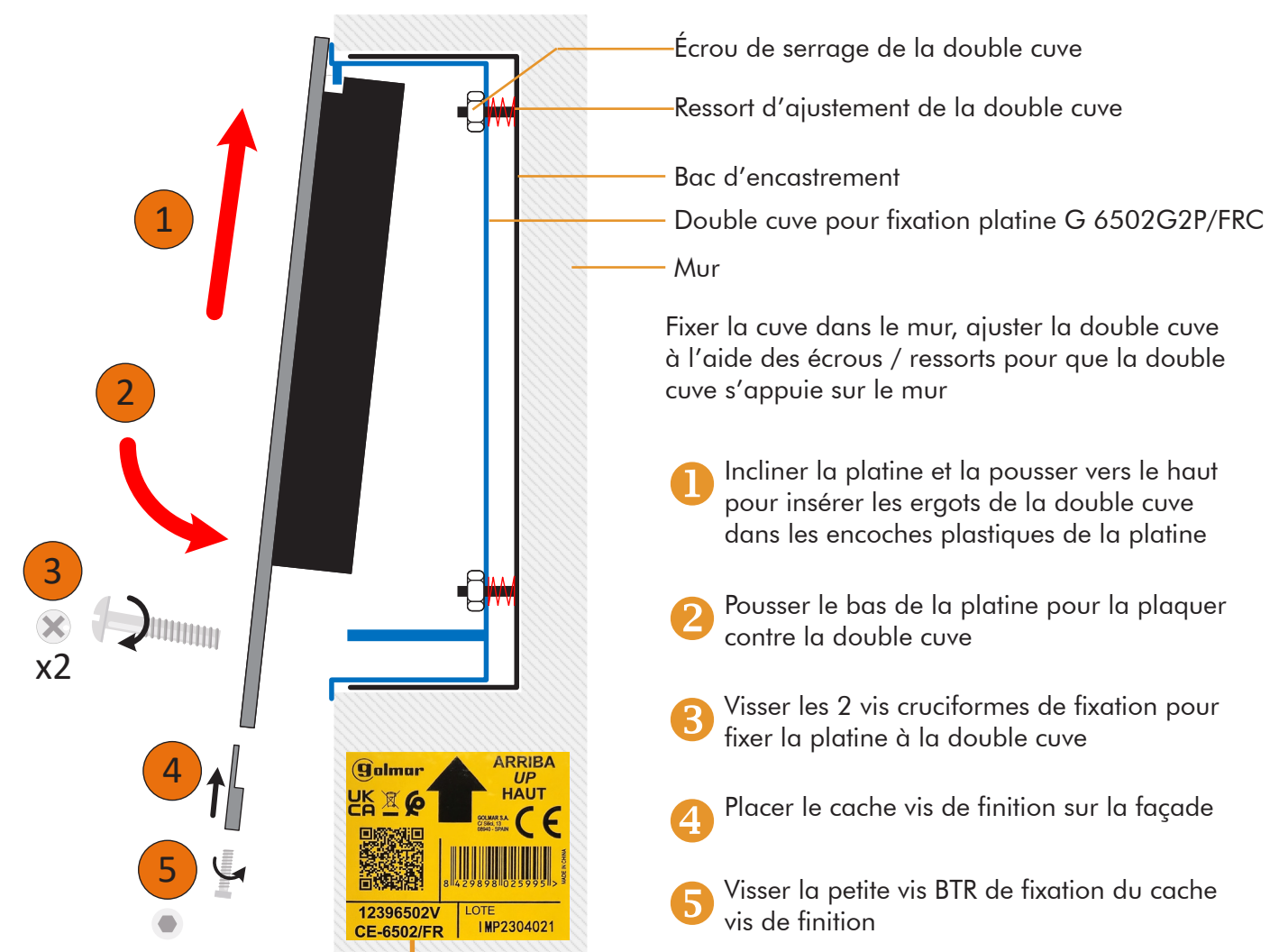

ATTENTION : Veillez à ce que le boîtier d'encastrement soit correctement positionné lors de son installation. Il faut absolument avoir la flèche vers le haut.

# **ENTRER EN MODE PROGRAMMATION**

Le mode programmation de la platine vous permettra de modifier certains paramètres comme : les codes d'accès, les temporisations de porte (1 et 2), réinitialisation de la platine, adresse IP....

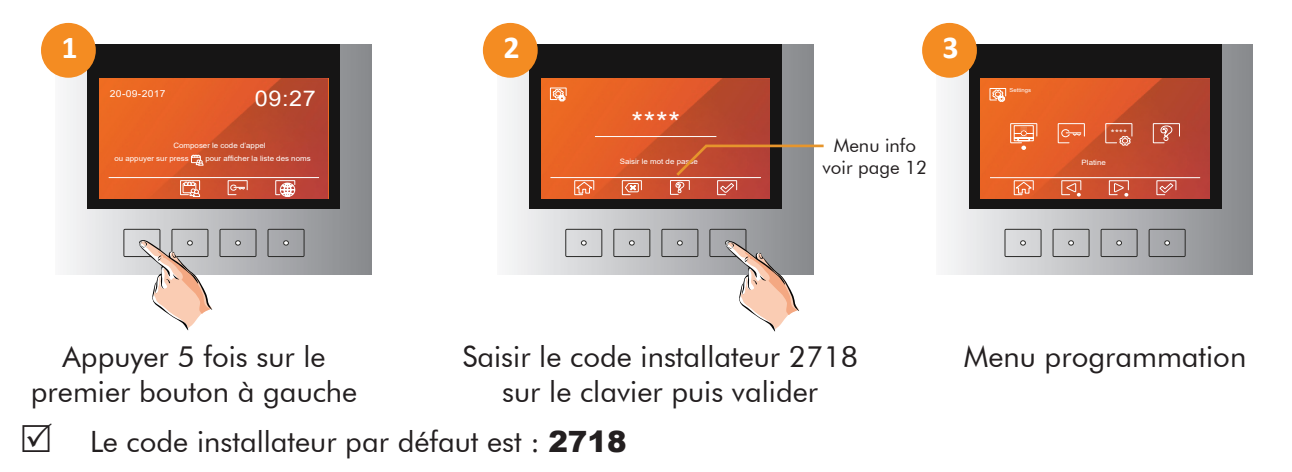

*Note :En cas de perte du mot de passe, veuillez contacter votre service d'Assistance Technique.*

 $\overline{\phantom{a}}$  and  $\overline{\phantom{a}}$  and  $\overline{\phantom{a}}$ 

Ajustes de la placa Mode d'appel spécieux

Pages 7 à 9

Pages 7 à

 $\circ$ 

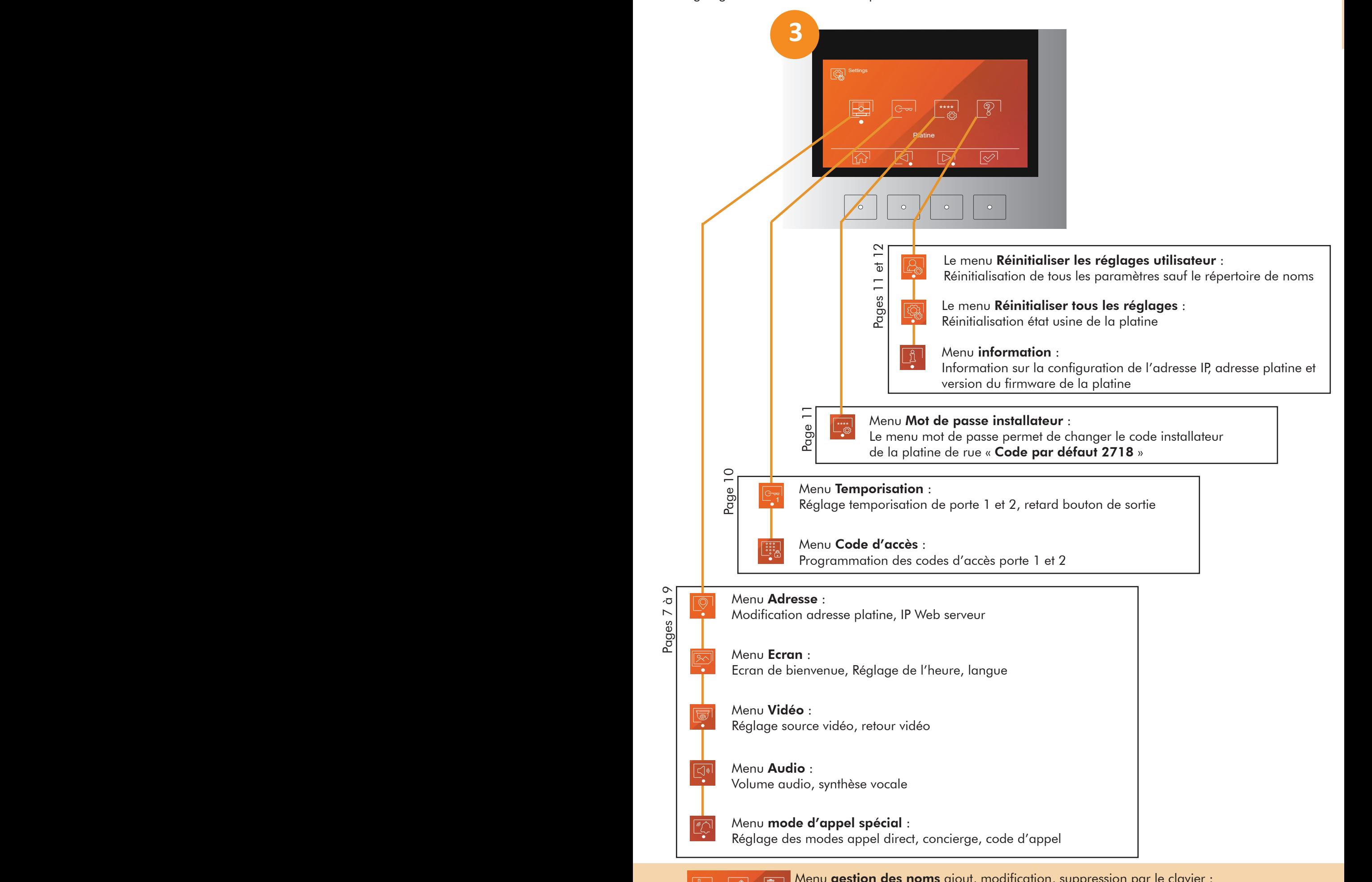

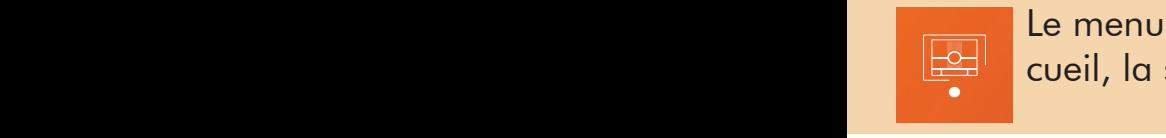

 $\overline{\circ}$ 

cueil, la source vidéo, le volume audio et le mode «villa»<br>*A* Le menu platine permet de configurer l'adresse de la platine, l'écran d'ac-

# **MENU ADRESSE**

Le menu «Adresse» permet de modifier l'adresse logique de la platine, si vous avez plusieurs platines en commutation sur le BUS (max 4 dans une colonne), chaque platine doit avoir impérativement une adresse différente. Le menu permet aussi de modifier l'adresse lP du Web Serveur

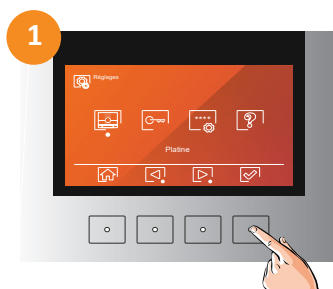

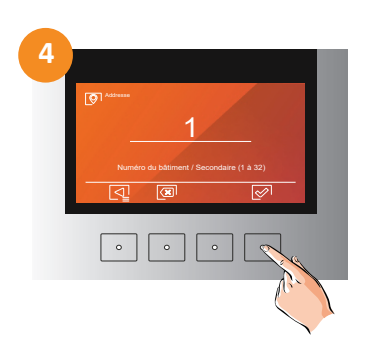

Valider l'adresse «1» du Bâtiment Saisir au clavier l'adresse

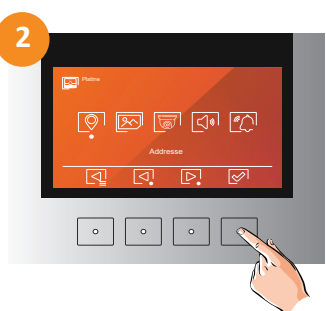

Sélectionner le menu «Platine» Sélectionner le menu «Adresse» Valider le mode «Bâtiment»

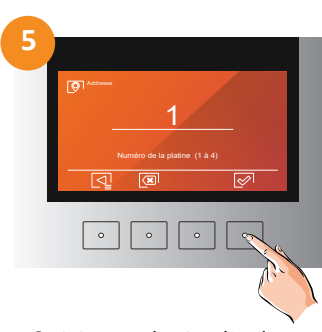

de la platine de 1 à 4

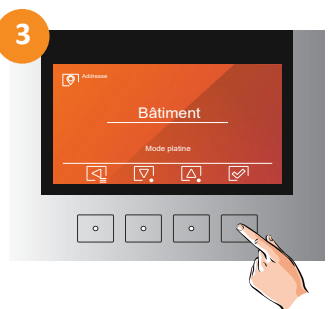

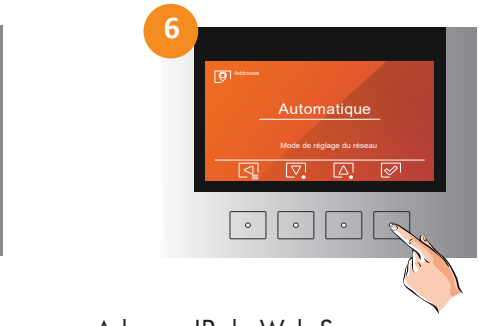

Adresse IP du Web Serveur : en mode automatique, le Web Serveur de la platine aura pour adresse IP :

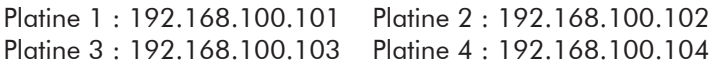

A l'étape 6 il est possible de choisir le mode de réglage du réseau sur «Manuel», ce qui permet de configurer l'adresse IP de votre choix pour le Web Serveur

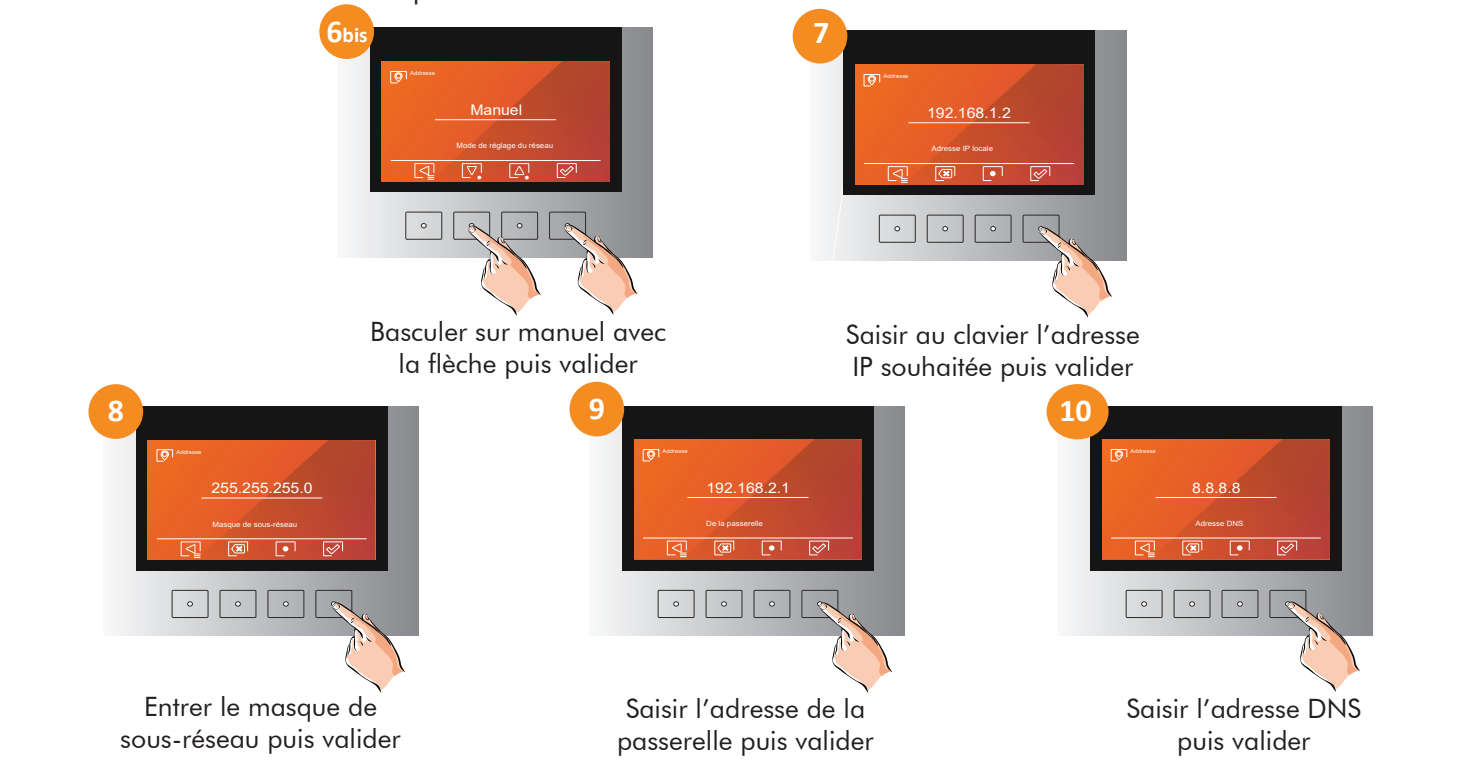

**3**

# **MENU CONFIGURATION ECRAN**

Dans le menu des paramètres de l'écran, il est possible d'activer ou de désactiver l'écran de bienvenue  $\overline{\mathbb{R}}$ que le platine de rue affiche à la détection d'une personne qui s'approche lorsqu'elle est en veille. De même, il est possible de paramétrer si l'on souhaite afficher ou masquer l'heure sur la platine de rue. Dans ce menu, il est aussi possible de régler l'heure et la date de celle-ci.

Ecran

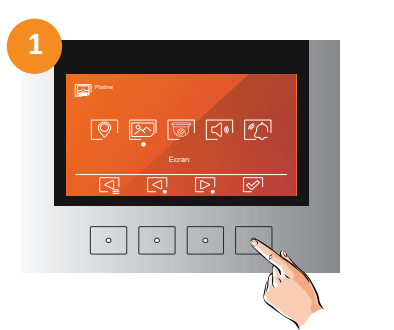

Platine

Ecran

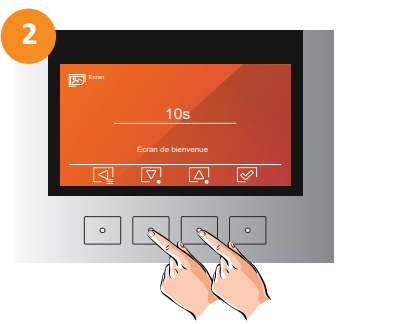

Sélectionner le menu «Ecran» Choisir le temps d'activation de Choisir activer ou désactiver l'écran de bienvenue et valider Note : 0s l'écran n'apparaîtra pas

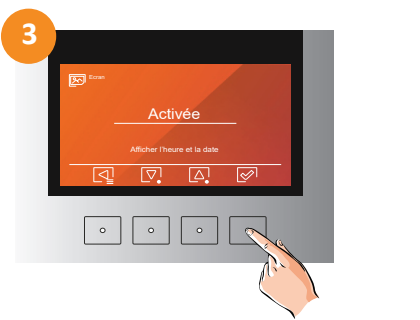

l'affichage de l'heure et valider

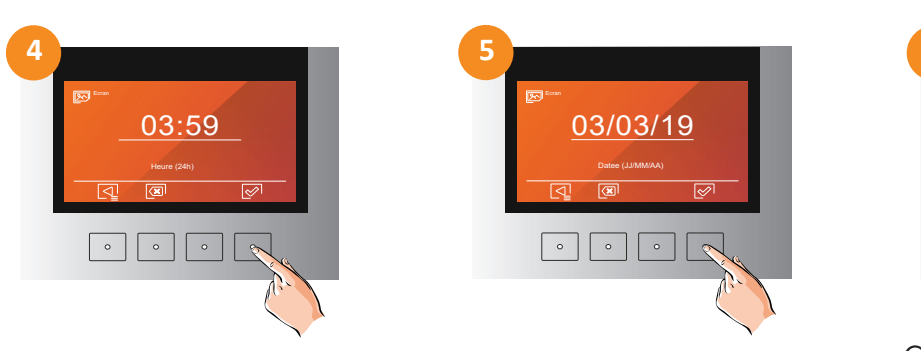

Réglage de l'heure et de la date : saisir l'heure et la date à l'aide du clavier et valider

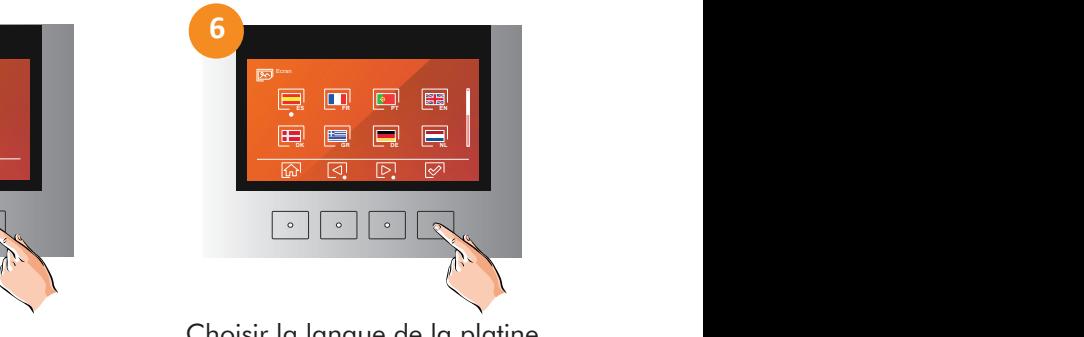

Choisir la langue de la platine et valider

# **MENU CONFIGURATION VIDEO**

Dans le menu des paramètres vidéo, il est possible de choisir la source vidéo transmise à l'appel caméra de la platine ou caméra CCTV auxiliaire. Il est également possible de régler le mode de fonctionnement des LED d'éclairage nocturne, ainsi que d'activer l'affichage vidéo de la platine de rue sur l'écran lors de l'appel.

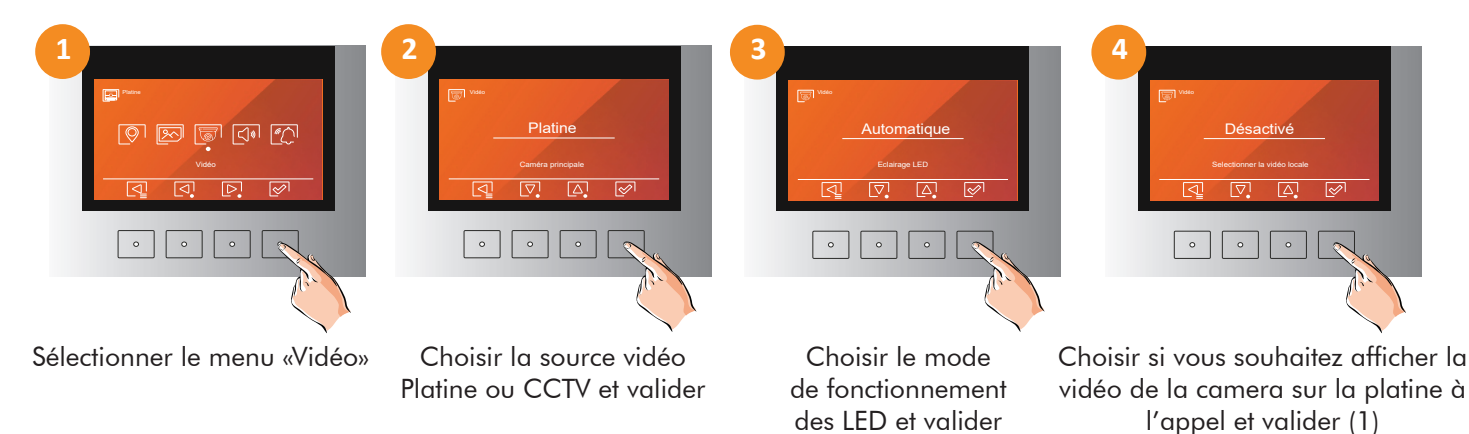

(1) cette fonction permet lors d'un appel d'afficher sur l'écran de la platine de rue la vidéo de la caméra platine ou camera de CCTV suivant la configuration. L'utilisateur devant la platine de rue voit exactement la même vidéo que celle affichée sur le moniteur à l'intérieur d'un logement

# $\sqrt{\sqrt{2}}$

# **MENU CONFIGURATION AUDIO** Audio

Dans le menu des paramètres audio, il est possible de régler le volume de la phonie montante et descendante. Il est également possible d'activer ou désactiver la synthèse vocale, activer ou désactiver l'alarme anti-sabotage et d'activer ou désactiver les «bip» de touche de la platine de rue.<br>l'alarme anti-sabotage et d'activer ou désactiver les «bip» de touche de la platine de rue.

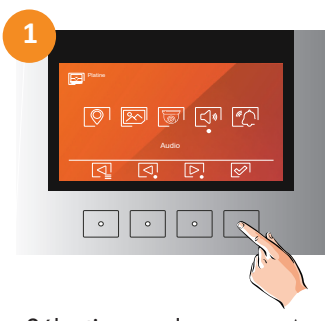

Sélectionner le menu «Audio»

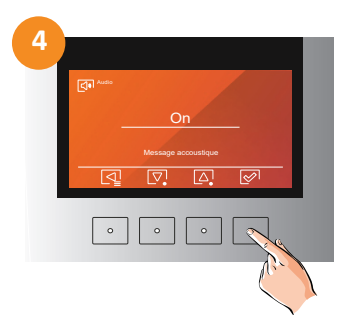

Activer ou désactiver la synthèse vocale de la platine et valider

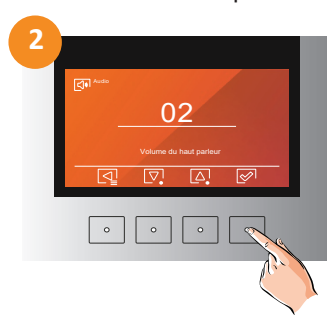

Régler le volume du haut-parleur et valider

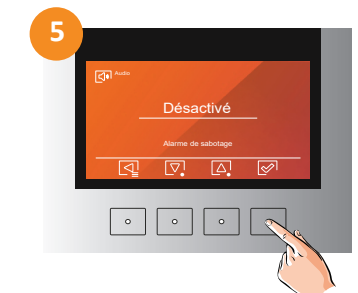

Activer ou désactiver l'alarme anti-sabotage(1) de la platine et valider

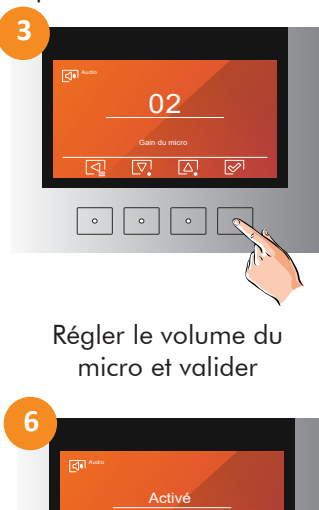

**3**

**3**

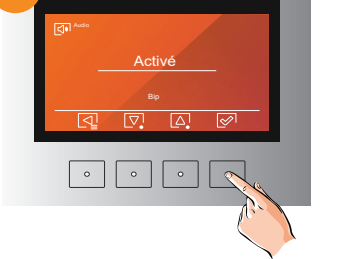

Activer ou désactiver les «bip» de touche du clavier et valider

(1) l'alarme anti-sabotage fonctionne avec le tamper à l'arrière de la platine. Si cette fonction est activée, à chaque ouverture de la **2 3** platine le haut parleur de la platine fera retentir une alarme qui ne s'arrêtera que lorsque le tamper sera refermé.

# MENU MODE D'APPEL SPECIAL

Dans le menu des paramètres des modes d'appel spéciaux, il est possible d'activer le «mode villa». Cette option permet d'activer ou désactiver l'appel direct avec le bouton cloche du poste adressé en 1. Il est également possible d'activer ou désactiver le bouton concierge  $\boxed{\mathcal{R}}$  compatible avec les centrales de conciergerie G CEART7/G2P et G CEART7W/G2P, il est aussi possible de modifier le fonctionnement des codes d'appel direct.

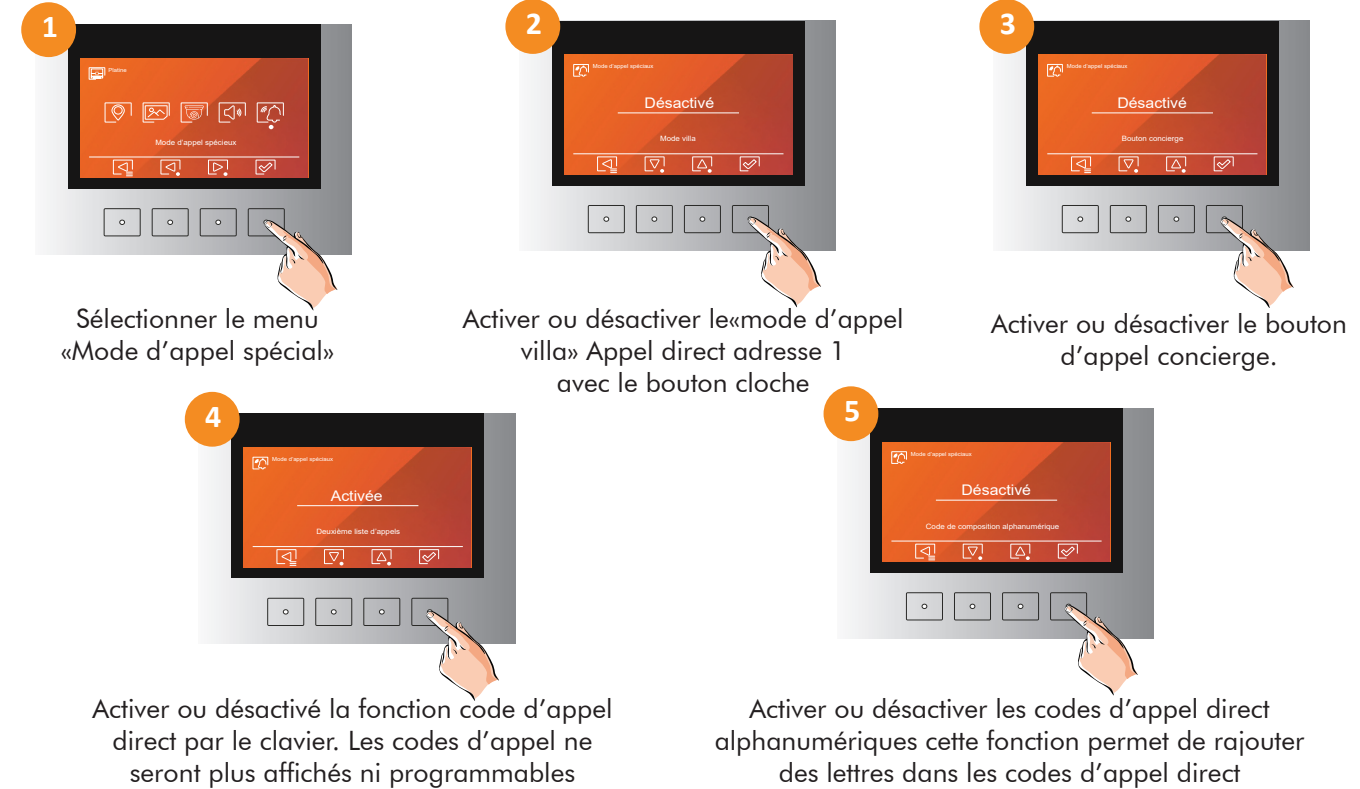

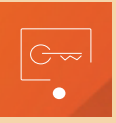

Le menu «accès» permet de configurer les temporisations d'ouverture de porte et les temps retard des boutons de sortie pour les commandes de portes 1 et 2, il est également possible de configurer les codes d'accès d'ouverture de porte. **2 3**

# **MENU PORTE 1 et 2**

Le menu «Porte 1» ou «Porte 2» permet de configurer la temporisation d'ouverture de porte et les 03  $^{\prime\prime}$  temps de retard du bouton de sortie pour la commandes de portes 1 ou 2 Menú de ajustes Menú de ajustes

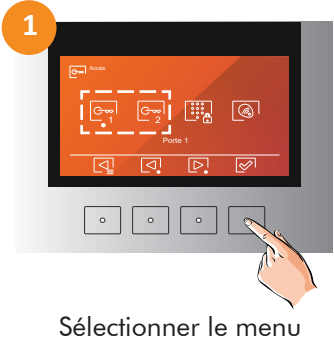

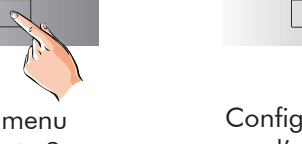

«Porte 1» ou «Porte 2» Porte 1 Porte 1 1

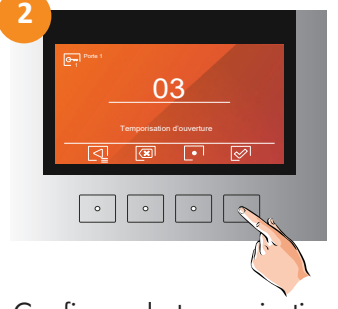

Configurer la temporisation d'ouverture de porte 0.5 à 10 secondes

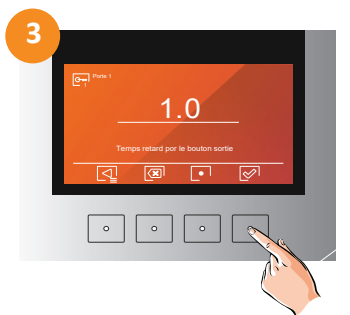

Configurer le temps retard de la commande du bouton de sortie de 0.5 à 10 secondes<br>1

sortie de 0.5 à 10 secondes<br>Pour régler les temps souhaités taper les chiffres avec le clavier. Il est possible de configurer des pas de temporisation de 0.5 seconde, pour ce faire, la virgule se trouve sur l'écran. Exemple pour enregistrer 1,5 seconde, il faut taper 1 <mark>[01</mark> 5  $\boxed{\diamond}$ ]. seconde, il faut taper  $1 \overline{ \; \cdot \; } 5 \overline{ \;\; }$  . **2**

# **MENU CODE D'ACCES**

**1U CODE D'ACCES**<br>Le menu «Code d'accès» permet de configurer des codes d'accès d'ouverture de porte pour commander la porte 1 ou 2 ou les 2 portes

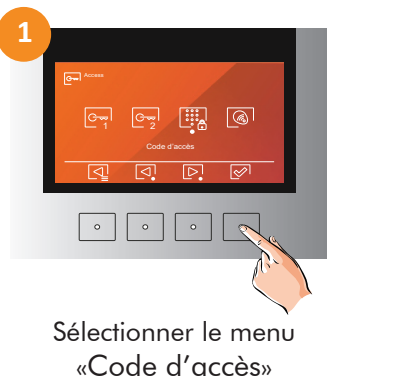

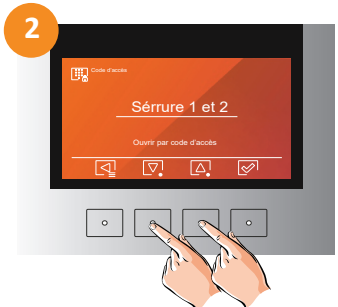

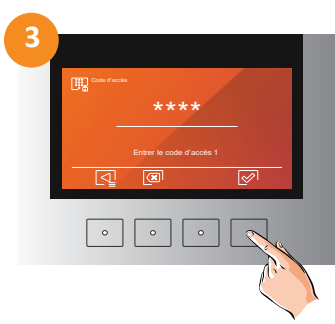

Code d'accès

Choisir l'option pour le code d'accès Saisir le premier code d'accès

souhaité puis le 2ieme les codes doivent avoir 4 chiffres.

Le menu 2 permet de choisir quelle porte peut être ouverte en utilisant les codes d'accès. Si l'option «désactivé» est choisie, aucun code ne sera demandé et la clé sur la page d'accueil ne sera plus visible

# **UTILISATION DU CODE D'ACCES 1 2 3**

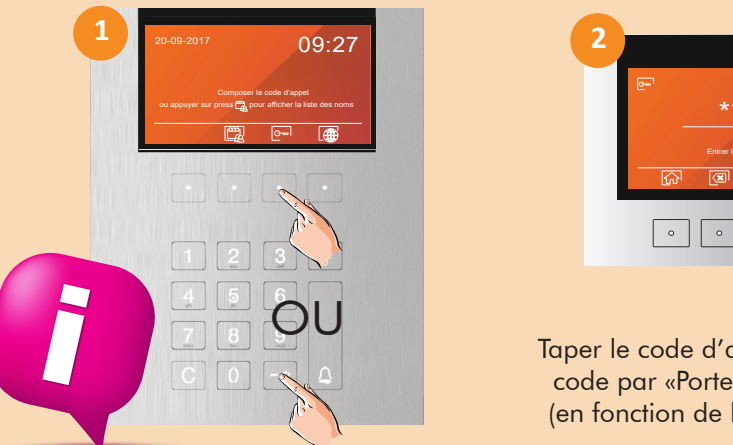

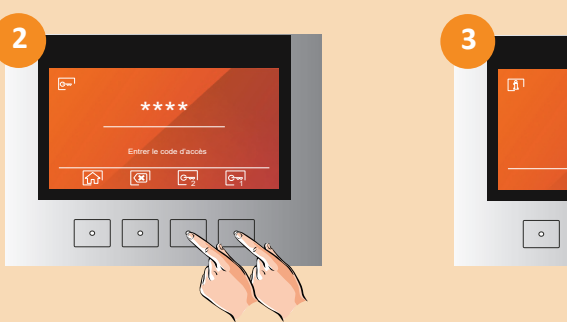

Taper le code d'accès et valider le code par «Porte 1» ou «Porte 2» (en fonction de la configuration)

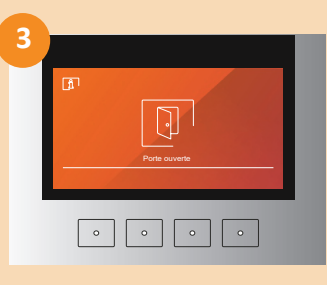

Si le code est correct, la platine affiche et dit «porte ouverte»

Par défaut, le mot de passe installateur est 2718

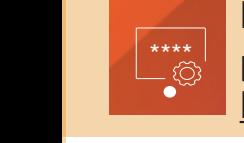

Le menu «Mot de passe» permet de changer le mot de passe installateur qui permet de rentrer dans les menus de la platine de rue et de modifier les noms Par défaut le mot de passe installateur est 2718

# **MENU MOT DE PASSE**

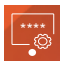

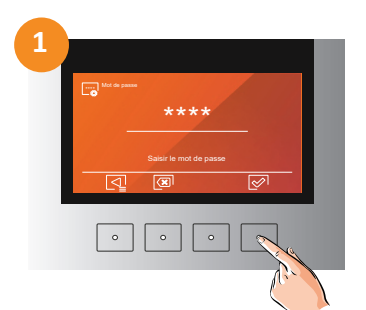

Saisir le mot de passe actuel de la platine (par défaut 2718)

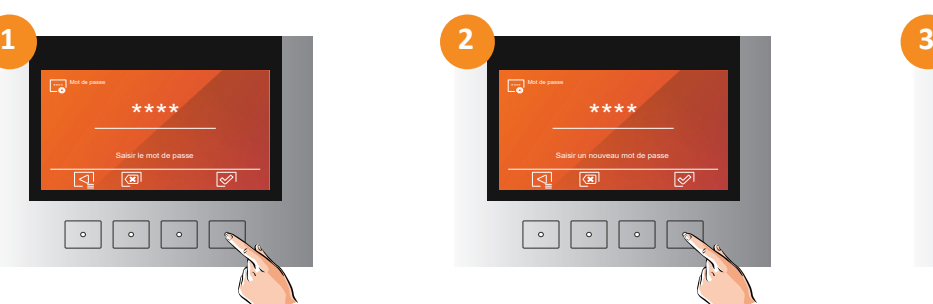

Le menu «Mot de passe» permet de changer le mot de passe installateur de la platine de rue.

Saisir à l'aide du clavier le nouveau mot de passe installateur 4 termes maximum

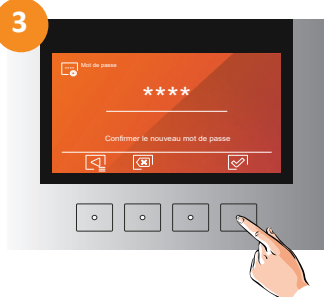

Confirmer à l'aide du clavier le nouveau mot de passe installateur 4 termes maximum

Le menu «A propos de» permet la réinitialisation des paramètres utilisateur qui laissera la platine avec les paramètres supplémentaires par défaut (liste de noms). Une réinitialisation de tous les paramètres est également possible (Reset usine) et un accès à la section des informations sur le système qui permet d'afficher la configuration IP et la version de la platine **2**

# **MENU REINITIALISER LES REGLAGES UTILISATEUR**

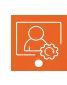

Le menu «Réinitialiser les réglages utilisateur» permet de réinitialiser tous les paramètres de la platine tout en conservant le répertoire de liste des noms

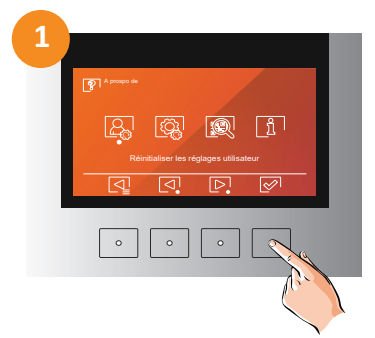

Sélectionner le menu «réinitialiser les réglages utilisateur»

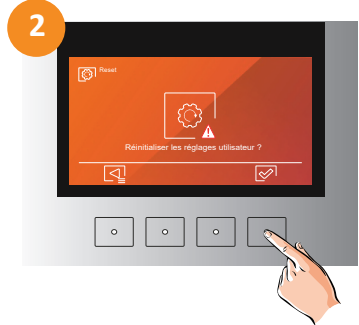

Une confirmation de la réinitialisation est demandée **2**

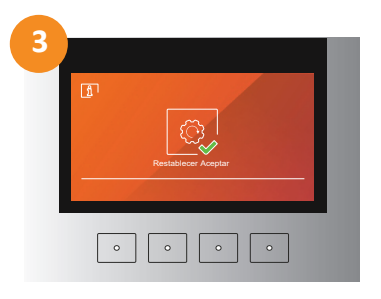

Apres la réinitialisation, la platine se pres ia reinitialisation, ia piatine s<br>repositionne sur la page d'accueil

# **MENU REINITIALISER TOUS LES REGLAGES**

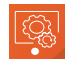

A prospo de

Le menu «Réinitialiser tous les réglages» permet de réinitialiser en mode usine tous les paramètres de la platine.

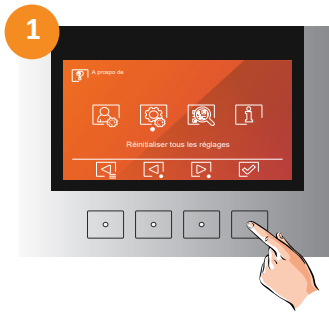

Sélectionner le menu «réinitialiser tous les réglages»

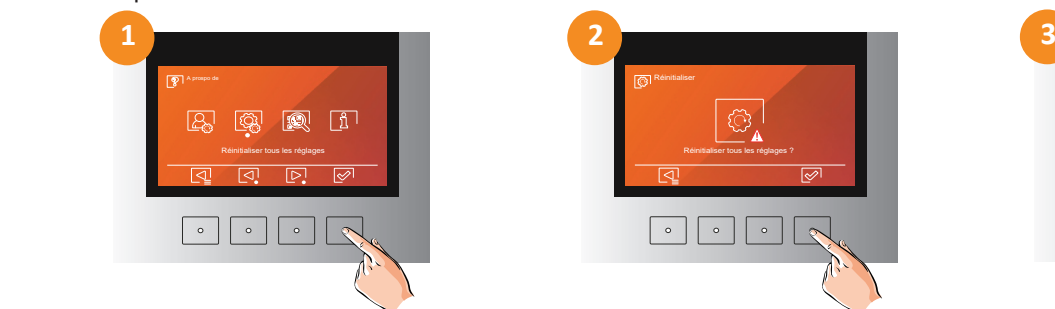

Une confirmation de la réinitialisation est demandée

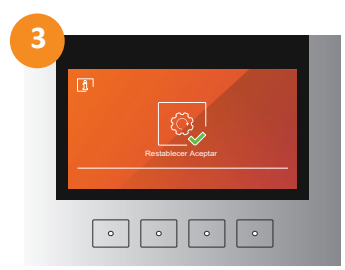

Apres la réinitialisation, la platine se repositionne sur la page d'accueil

#### **MENU INFORMATION SYSTEME** Batiment

Le menu «Information système» permet d'afficher différentes informations sur la d'affio  $\sqrt{3}$ platine de rue, la configuration IP, la version de la platine, le numéro de bâti-Adresse MAC ment et l'adresse de la platine

1

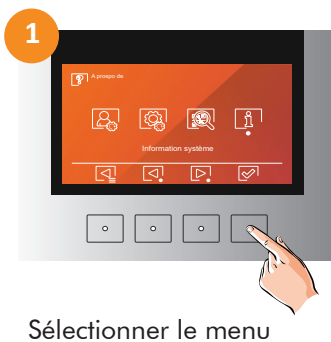

«Information système»

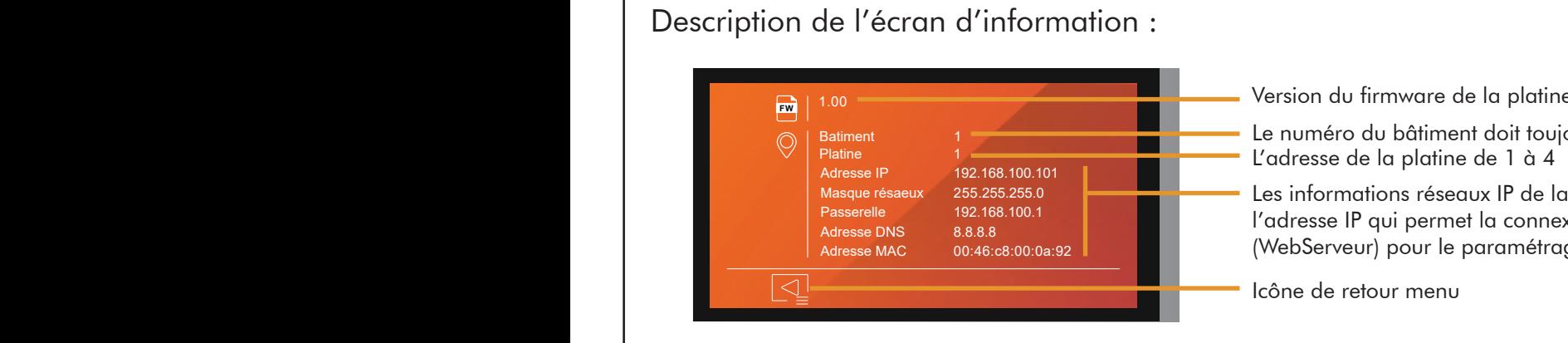

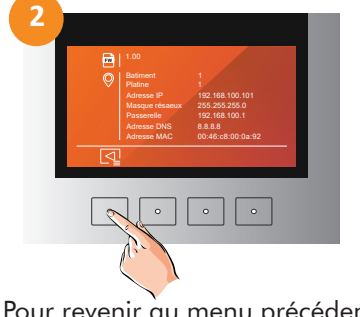

Pour revenir au menu précédent utiliser la flèche de retour

**1 Le numéro du bâtiment doit toujours être sur 1** Version du firmware de la platine L'adresse de la platine de 1 à 4 Les informations réseaux IP de la platine, notamment l'adresse IP qui permet la connexion au client léger (WebServeur) pour le paramétrage Icône de retour menu **ES FR PT EN**

Le menu «Langue» permet de sélectionner la langue de la platine

# **MENU CHOIX DE LA LANGUE**

Le menu «Langue» permet de choisir la langue de la platine de rue, ce choix modifie la langue de la totalité de la platine (en utilisation et dans les menus installateur)

Note : L'icône de choix langue peut être désactivé par le WebServeur voir page 15 menu réglage 2/4

Si la langue de la platine est changée, après la mise en veille, la langue reviendra à celle définie dans le WebServeur, page 15, menu réglage 2/4

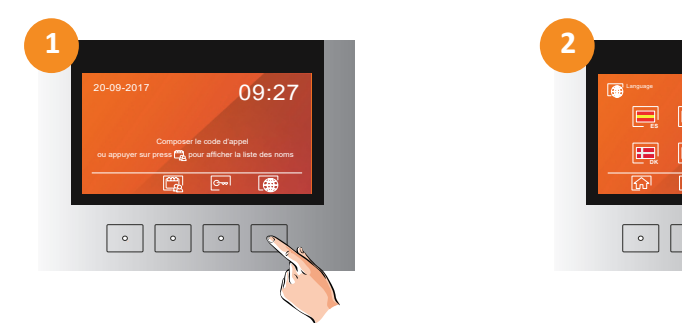

Sélectionner le menu «Langue»

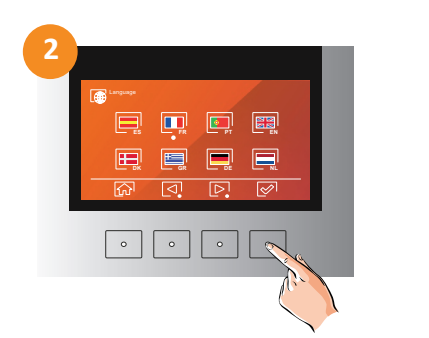

 $et$   $\boxed{P}$ , puis valider pour enregistrer votre sélection

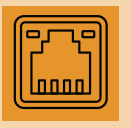

 $\overline{\lhd}$ 

La platine de rue G 6502/G2P/FRC permet d'être configurée par l'intermédiaire de son Web Serveur. Pour ce faire, vous devez connecter votre ordinateur au connecteur RJ45 à l'arrière de la platine.

L'adresse IP de la platine par défaut est 192.168.100.101 (Platine adresse G2P N°1). Assurez-vous que la connexion réseau de votre ordinateur se trouve dans la même plage IP que la platine de rue. Pour modifier l'adresse ip de l'ordinateur, procéder comme suit :

# **MODIFICATION IP PARAMETRES WINDOWS**

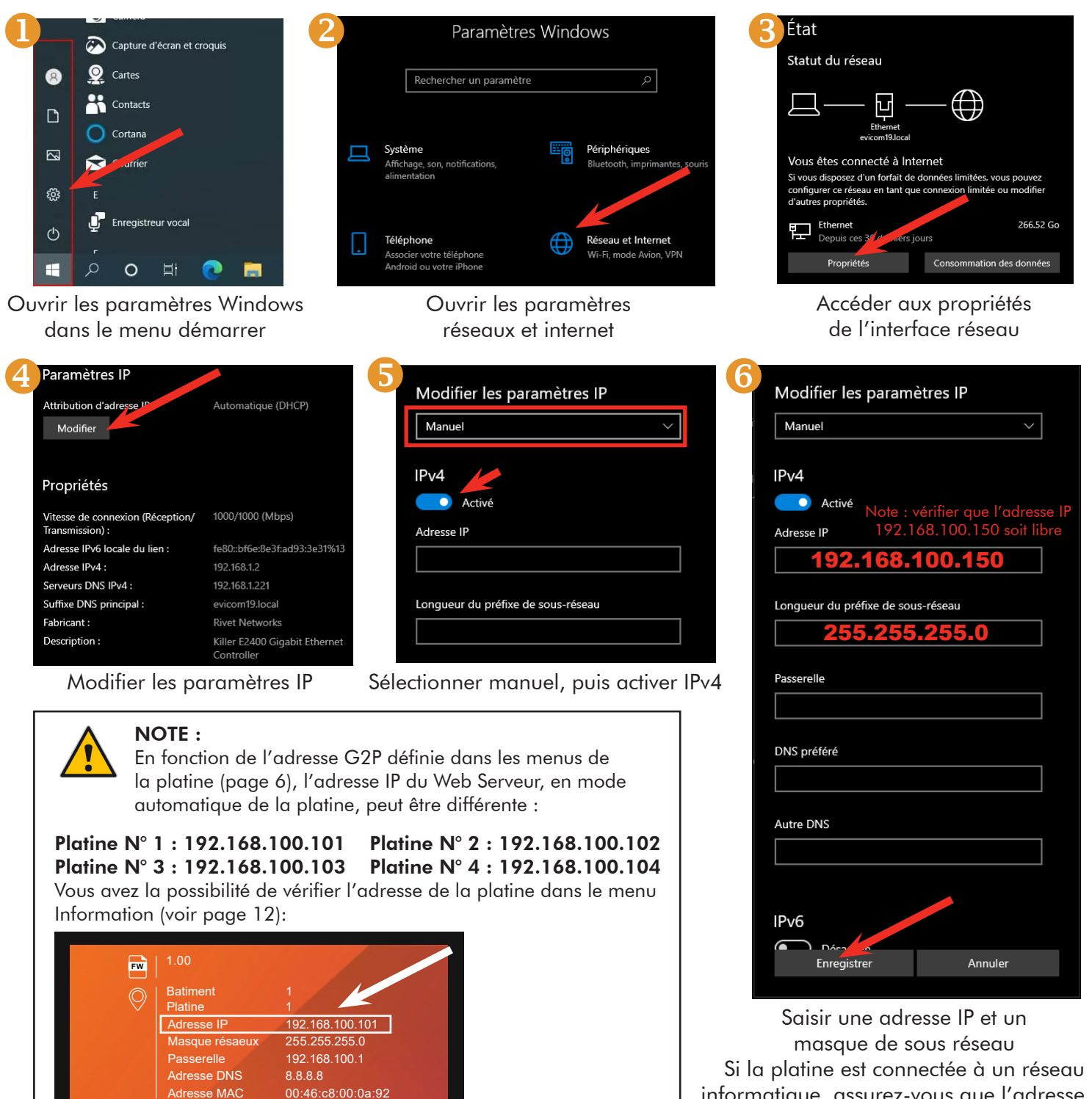

informatique, assurez-vous que l'adresse IP ne soit pas utilisée, puis enregistrez

Evicom Golmar, décline toute responsabilité quant aux conséquences de la modification des paramètres Windows Lorsque vous aurez terminé le paramétrage de la platine, assurez-vous de restaurer vos paramètres d'origine

# **CONNEXION A LA PLATINE**

Une fois que l'ordinateur est prêt à fonctionner dans la même plage d'adresse IP que l'adresse IP de la platine, il sera possible de se connecter au Web Server de celle-ci

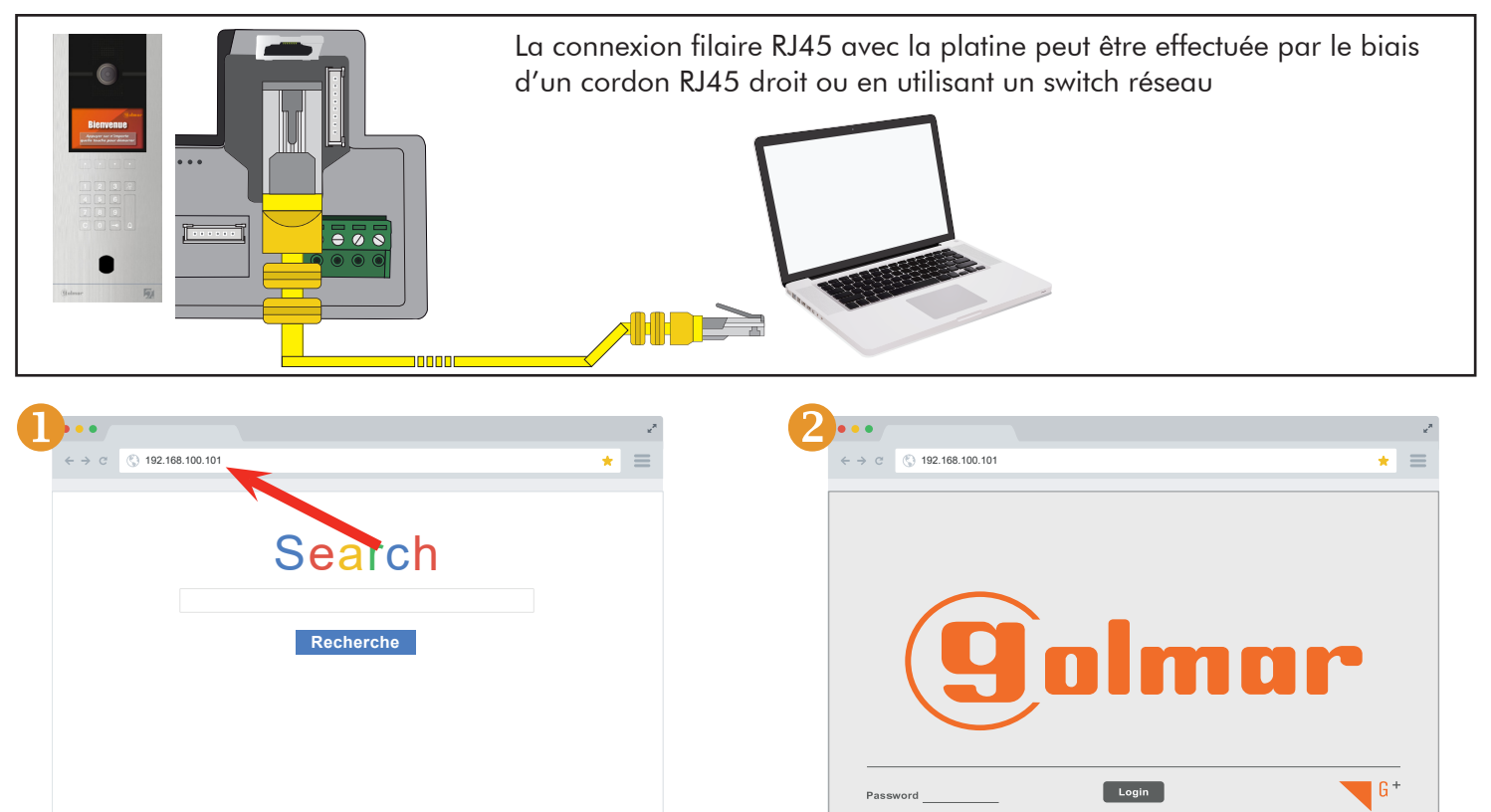

Lancer le navigateur internet et taper dans la barre d'adresse l'ip de la platine (192.168.100.101 par défaut), et valider avec «Entrée» de votre clavier

Une fois la page d'accueil du Web Serveur affichée sur le navigateur tapez le mot de passe de la platine (2718 par defaut) puis valider avec login

# **WEB SERVEUR MENU «REGLAGE»**

Le menu «réglage» du web serveur permet de configurer toute la platine, image de bienvenue, volume sonore, langue, temporisation de porte, code d'accès, adresse IP.....

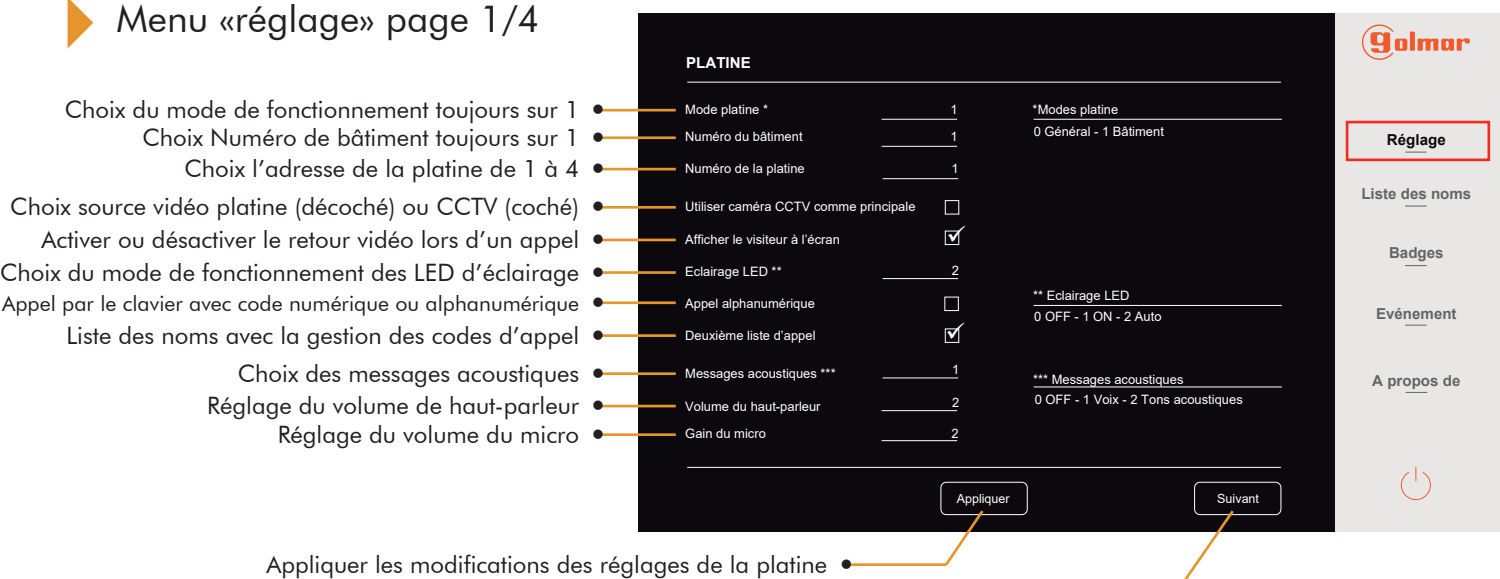

Passer à la page suivante des réglages de la platine ·

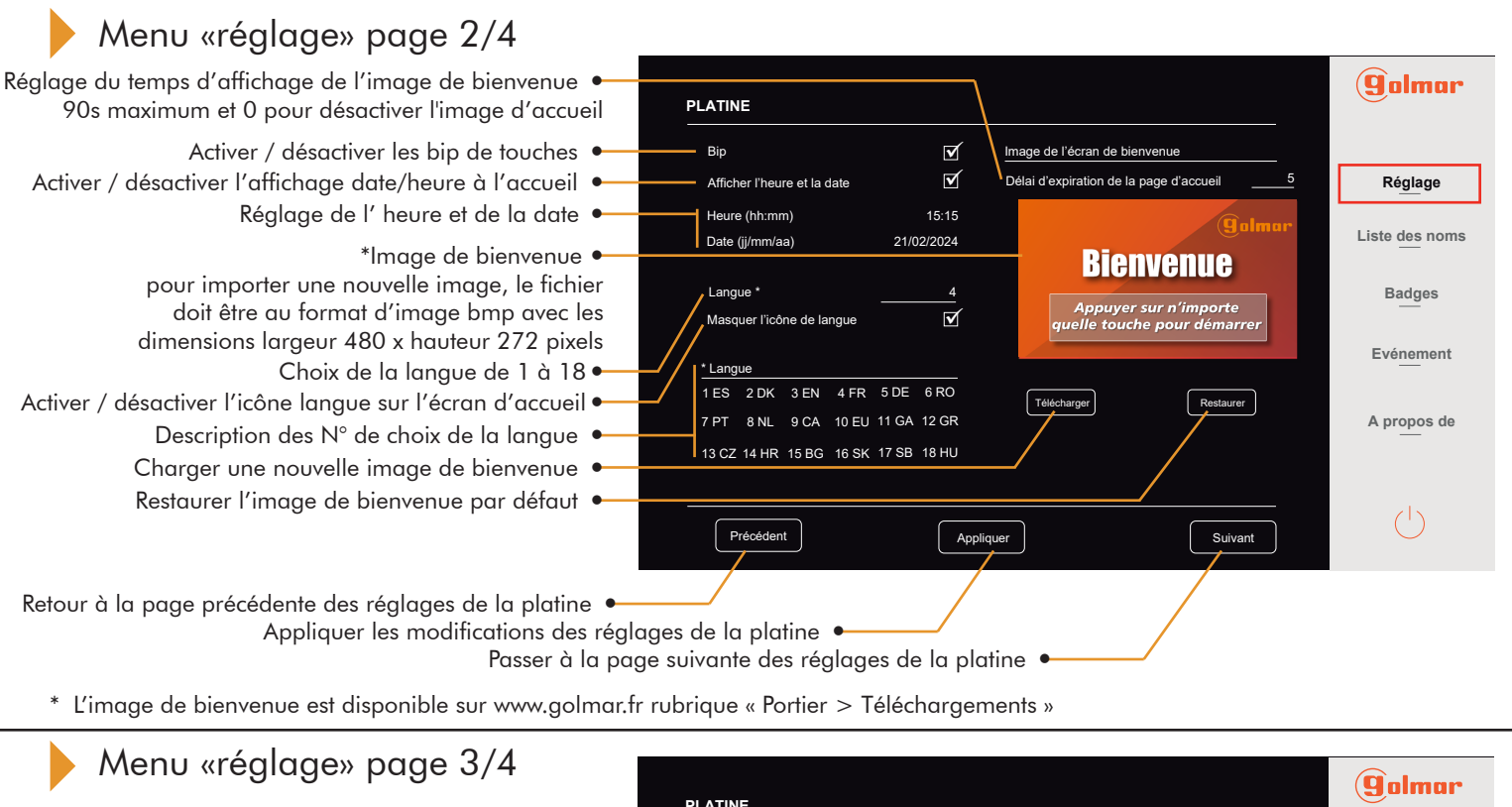

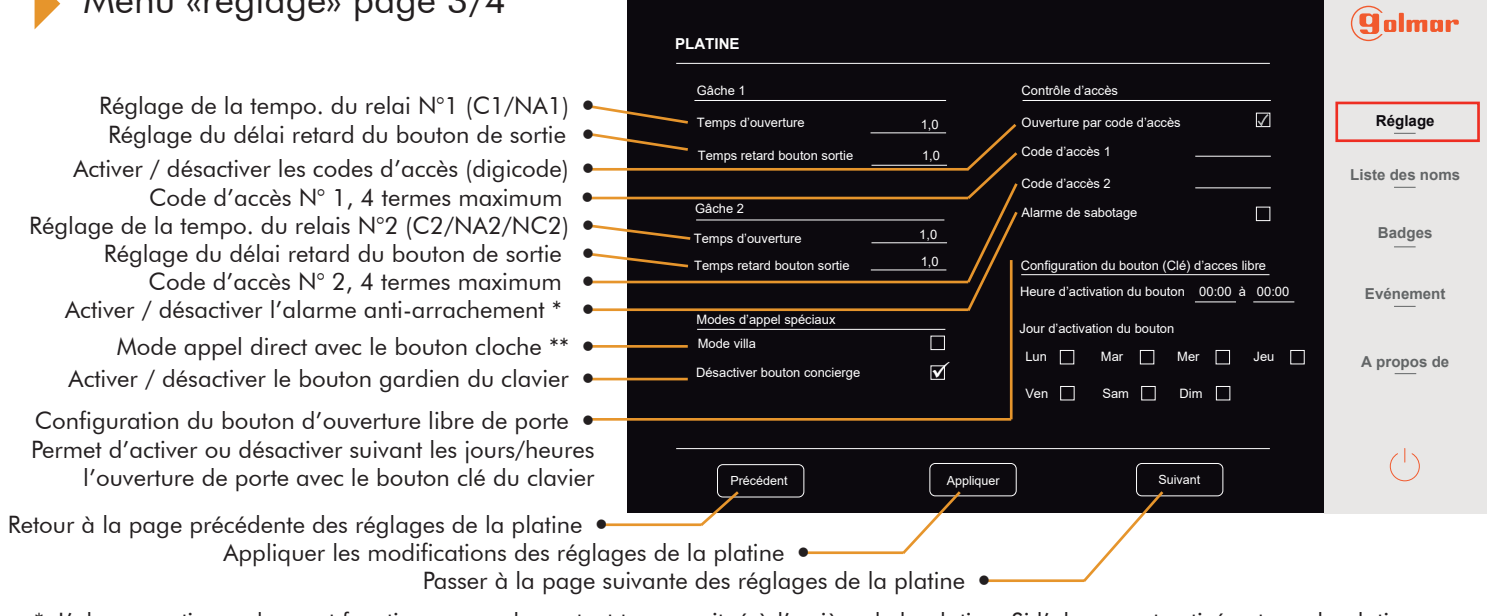

\* L'alarme anti-arrachement fonctionne avec le contact tamper situé à l'arrière de la platine. Si l'alarme est activée et que la platine vient à être arrachée de la cuve, une alarme retentira dans le haut-parleur de la platine (Penser à la désactiver avant le démontage) \*\* Le mode villa permet de lancer l'appel sur l'adresse 1 directement en appuyant sur le bouton cloche du clavier

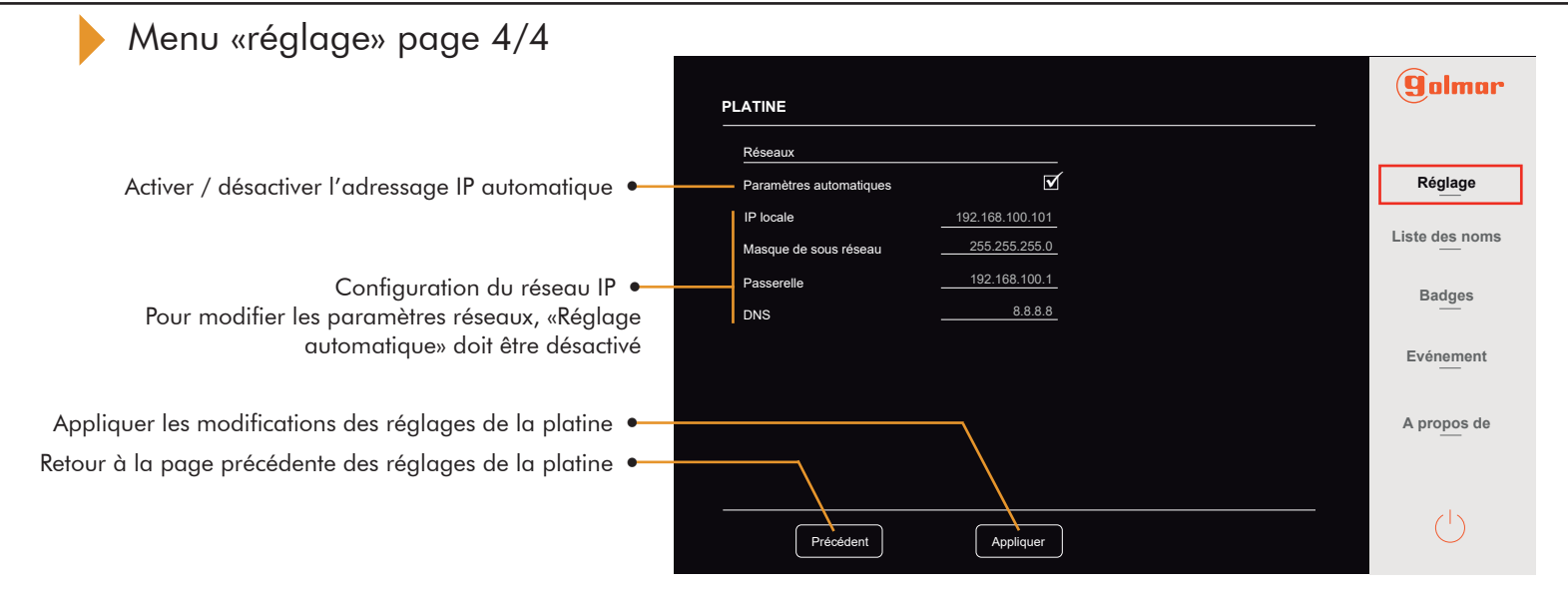

# **WEB SERVEUR MENU «LISTE DES NOMS»**

Dans le menu «Liste des noms» apparaît la liste des adresses avec le nom attribué à chacune d'entre elles, le numéro de bâtiment auquel elles appartiennent, le code d'appel attribué et le code d'accès privé.

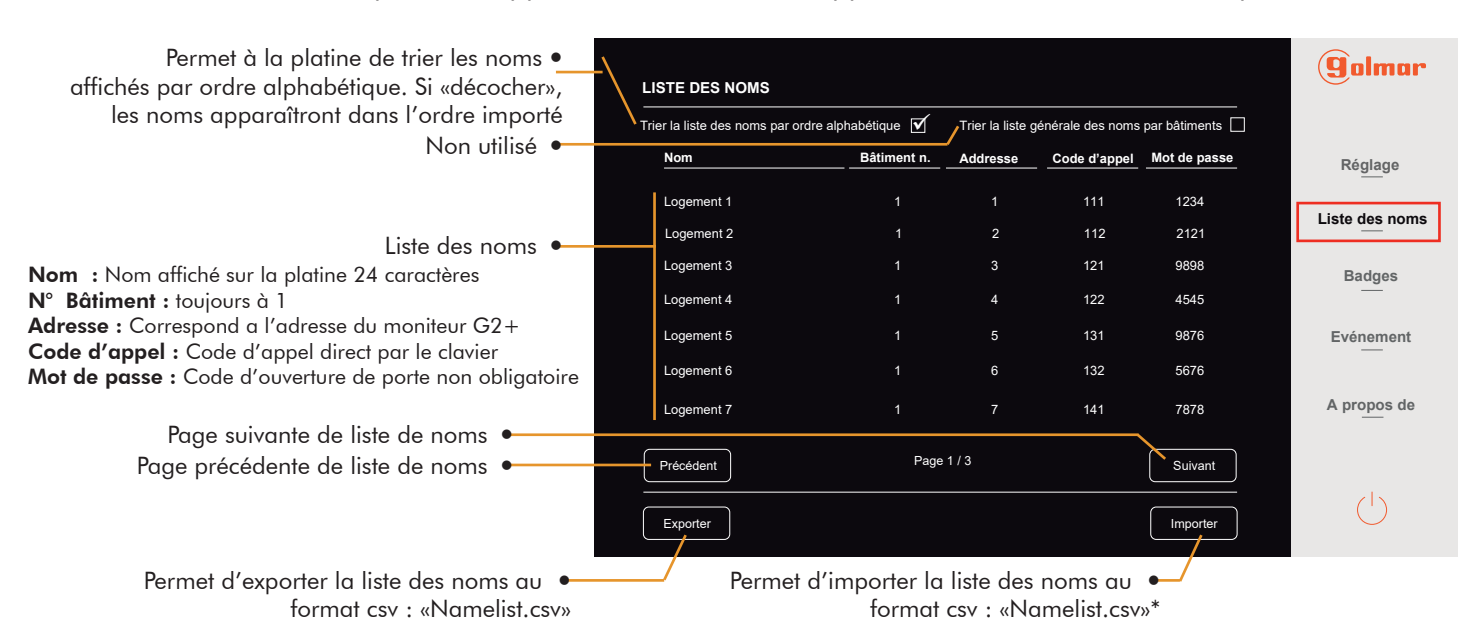

\* Pour importer un fichier .CSV avec la liste des noms, celui-ci doit être enregistrée au format «\*.csv» et avoir un format établi.

# **WEB SERVEUR FICHIER NAMELIST**

#### Format du fichier Namelist.csv :

Attention si le N° du «block / bâtiment» ne correspond pas au N° du «block / bâtiment» de la platine les noms ne seront Le fichier Namelist.csv peut être crée / modifié avec un simple éditeur de texte (ex : Notepad sur Windows) pas affichés sur celle-ci

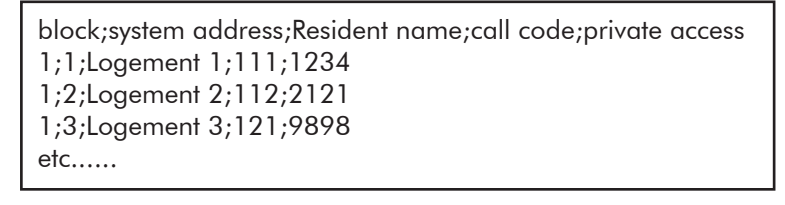

#### $Block = 1$

(Attention seulement 24 si modification via le clavier) **Résident name** =Nom du résident 30 caractères max **System adress** = adresse  $G2+$  des postes intérieurs Private access = Code d'accès il est possible d'ajouter un code d'accès par fiche nom (max 8 caractères) Call code = Code d'appel direct clavier

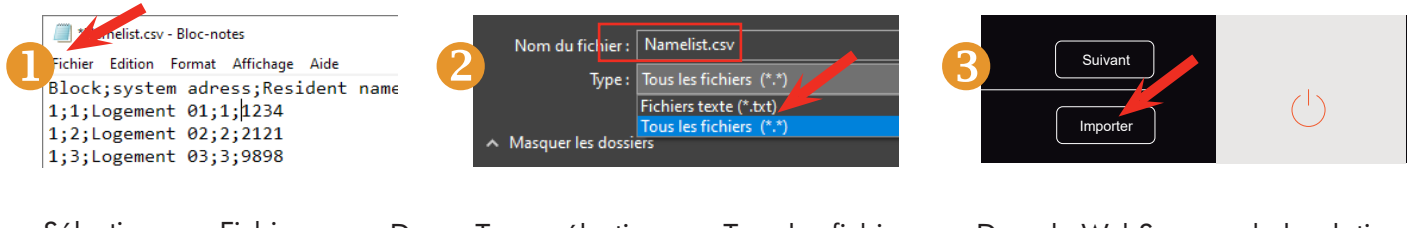

Sélectionner «Fichier» et «Enregistrer sous»

Dans «Type» sélectionner «Tous les fichiers» et inscrire dans «Nom de fichier» Namelist.csv puis Enregistrer à l'emplacement de votre choix

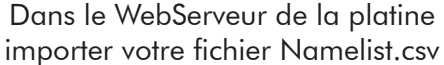

NOTE : Un fichier exemple Namelist.csv est disponible sur www.golmar.fr rubrique « Portier > Téléchargements »

# **MODIF. / AJOUT / SUP. D'UN NOM AVEC LE CLAVIER**

L'ajout ou la suppression d'un logement peut se faire à travers l'import du fichier Namelist.csv dans le WebServeur, mais peut aussi être géré directement avec le clavier de la platine. Il est possible de modifier un nom, un code d'accès et un code d'appel. L'adresse G2+ ne peut être modifiée directement par le clavier. Pour ce faire, il faut supprimer la fiche et en recréer une avec la nouvelle adresse.

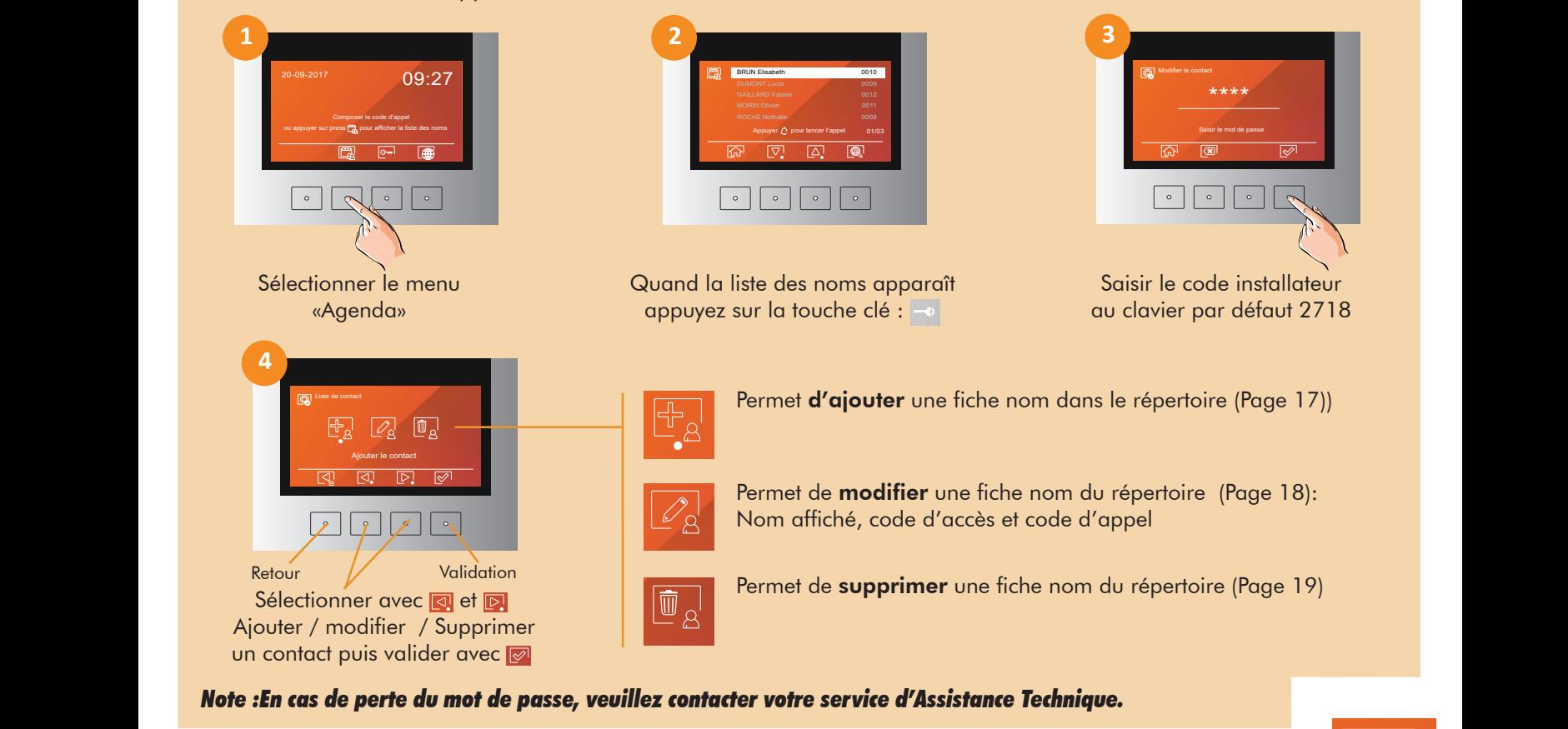

## AJOUT D'UN NOM DANS LE REPERTOIRE AVEC LE CLAVIER WH NOM

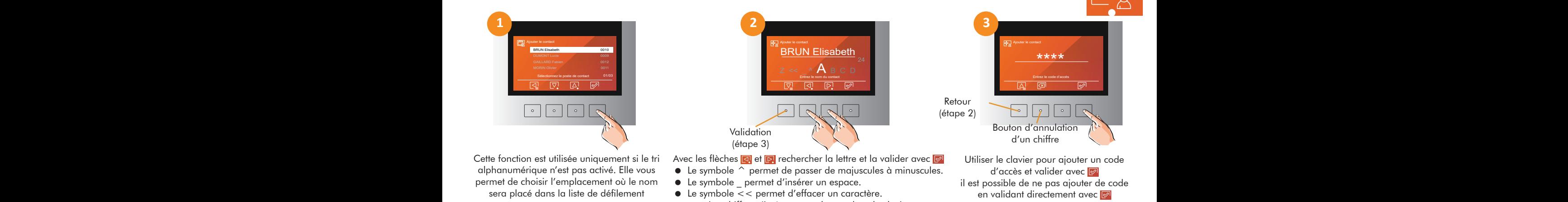

Retour (étape 4) **5**

mbole << permer a enacer un caraciere.<br>Les chiffres s'insèrent avec les touches du clavier. Valider le nom et passer à l'étape suivante avec

(nombre de terme 10 max)

**4**

Introducir contraseña

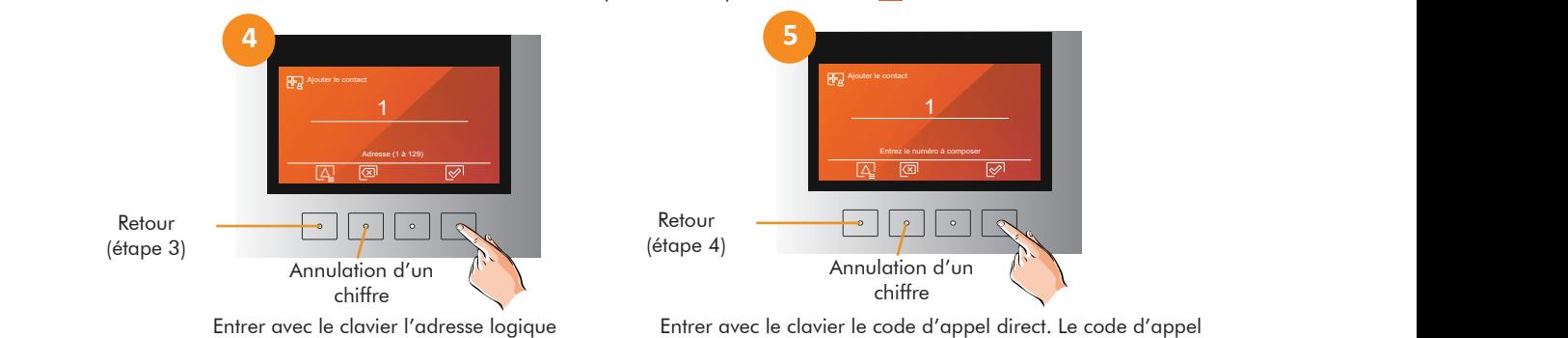

G2+ du poste à appeler puis valider avec

Entrer avec le clavier le code d'appel direct. Le code d'appel<br>est configurable de 1 à 9999, c'est celui-ci est configurable de 1 à 9999, c'est celui-ci est comigurable de 1 d 7777, c est celui-ci<br>que l'utilisateur va taper sur la platine à défilement pour appeler un appartement. Puis valider avec el direct. Le code d'appel<br>99, c'est celui-ci

chiffre

Annulation

Entrez le numéro à compose

 $\left| \cdot \right|$  $\circ$ 

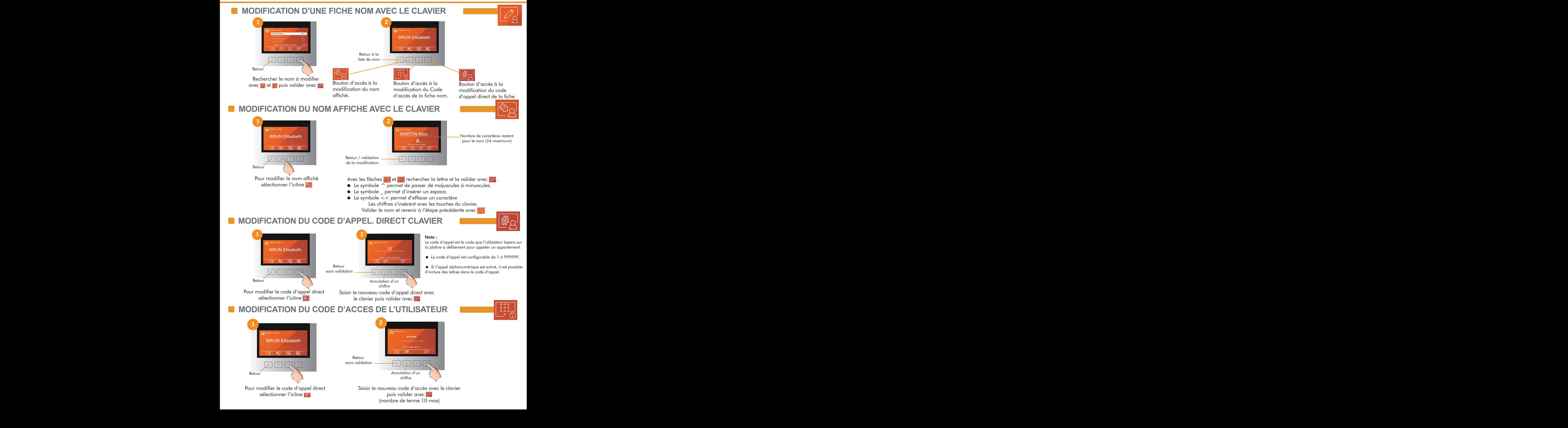

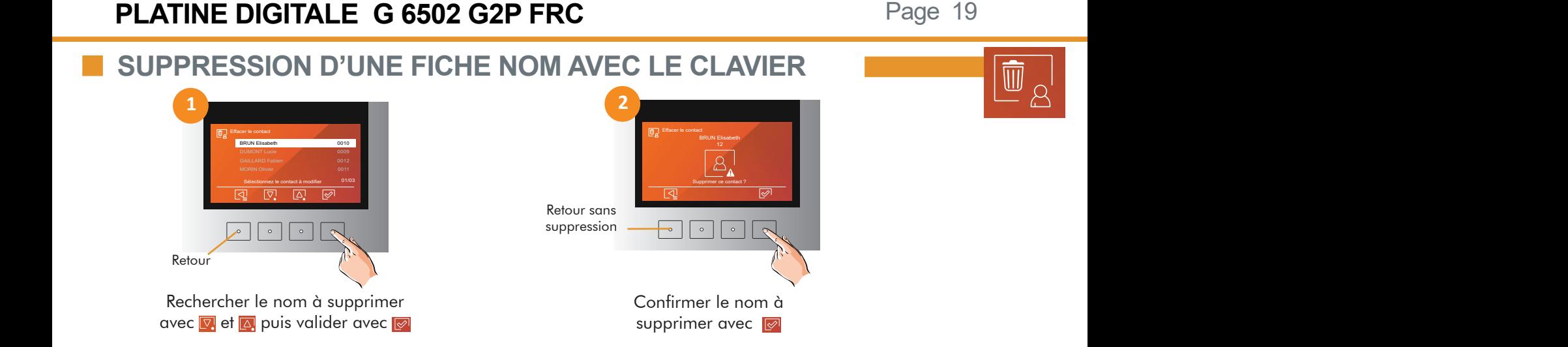

#### **WEB SERVEUR MENU «EVENEMENT»** Ajouter le contact

Dans la section «Evénements» apparaissent en détail les événements qui se sont produits dans le système, tels que les appels et les ouvertures de porte. Ces événements sont triés en fonction de l'heure et de la date à laquelle ils se sont produits. Il est possible d'accéder à la liste complète à partir du web serveur ou de l'exporter pour pouvoir disposer d'un document imprimé avec le journal complet des événements.

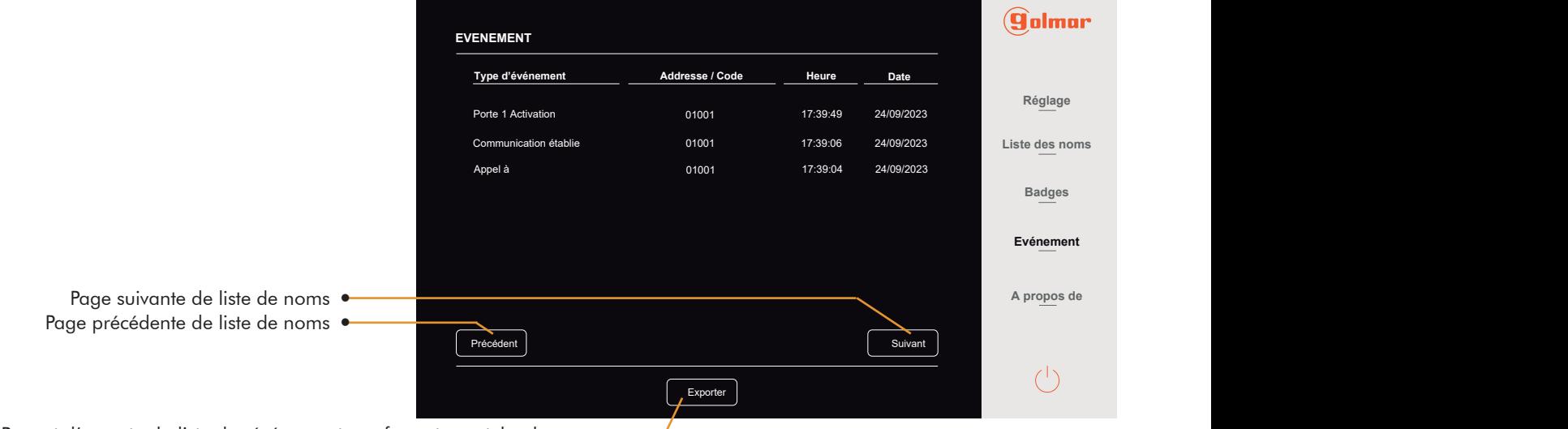

Permet d'exporter la liste des événements au format event log.log ·

# **WEB SERVEUR MENU «A PROPOS»**

Dans la section «À propos de» apparaîssent les informations des réglages de la platine, comme le N° du bâtiment, l'adresse de la platine, ainsi que toute information de la configuration IP . Les versions du matériel et du micrologiciel sont également détaillées, et il est également possible de modifier le mot de passe pour accéder au web serveur et aux paramètres dans la platine.

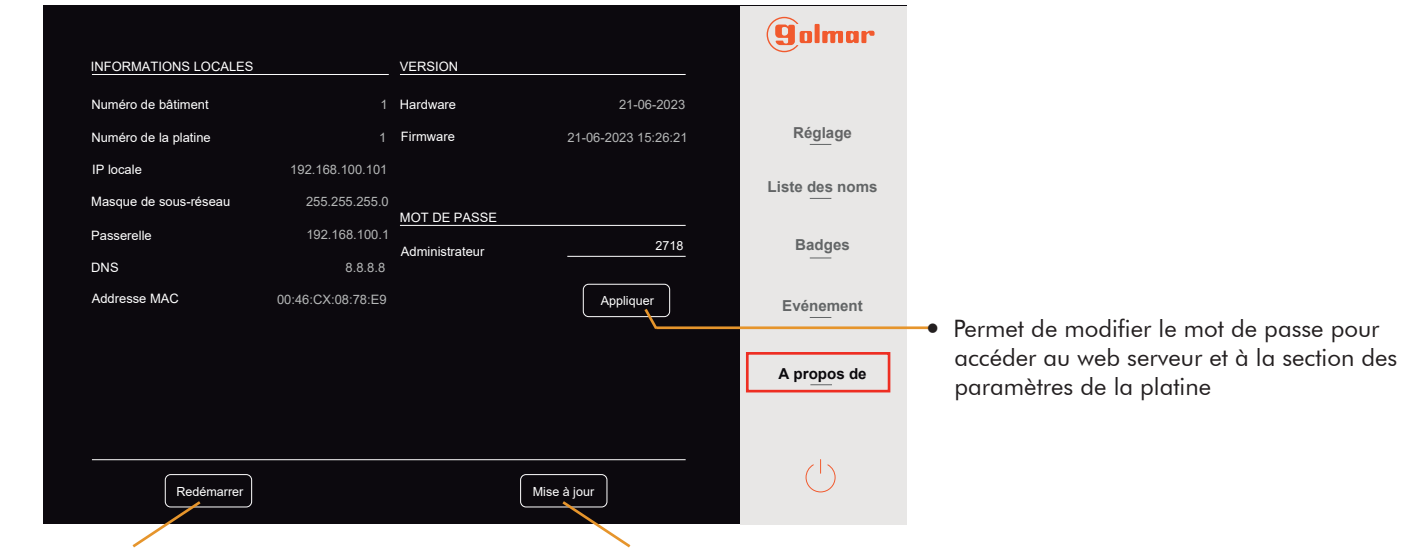

Permet de redémarrer la platine de rue Permet de mettre à jour le logiciel de la platine

**12Vin**

**230**

**GND 12Vin**

# **WEB SERVEUR MENU «A PROPOS»**

Dans la section «À propos de» apparaîssent les informations des réglages de la platine, comme le N° du<br>Letter de la platine de la contratte de la platine de la platine de la platine, comme le N° du bâtiment, l'adresse de la platine, ainsi que toute information de la configuration IP. Les versions du matériel **BUTTION**, a ancience de la planne, anni que locte internation de la comporanción . Les versions de mateixe<br>et du micrologiciel sont également détaillées, et il est également possible de modifier le mot de passe pour accéder au web serveur et aux paramètres dans la platine. Relais 2 BP porte 2 BP porte 1 Entre<br>Entre video aux paramètres dans la platine s<br>Di e<br>| Entre<br>Entre Relais 2 BP porte 2 BP porte 1 Entree video Relais 1  $\frac{k}{e}$ r<br>D<br>O

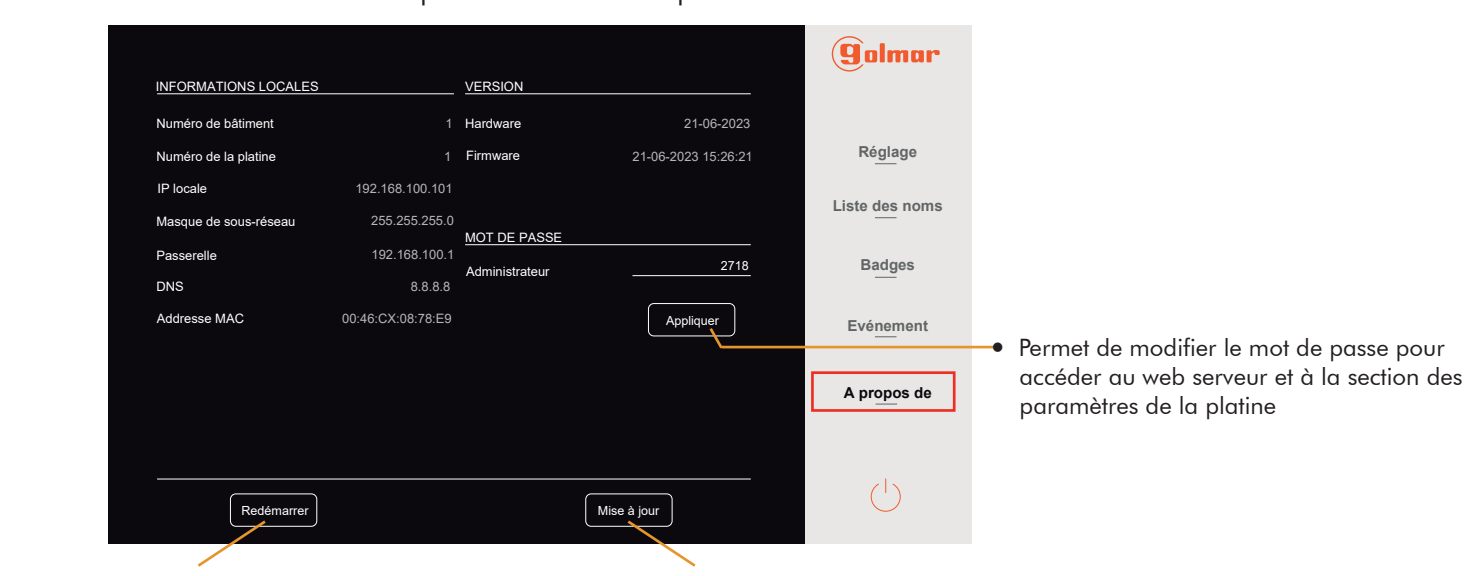

Permet de redémarrer la platine de rue Permet de mettre à jour le logiciel de la platine

# **SCHEMA RACCORDEMENT COMMANDE DE GACHE ET PORTAIL**

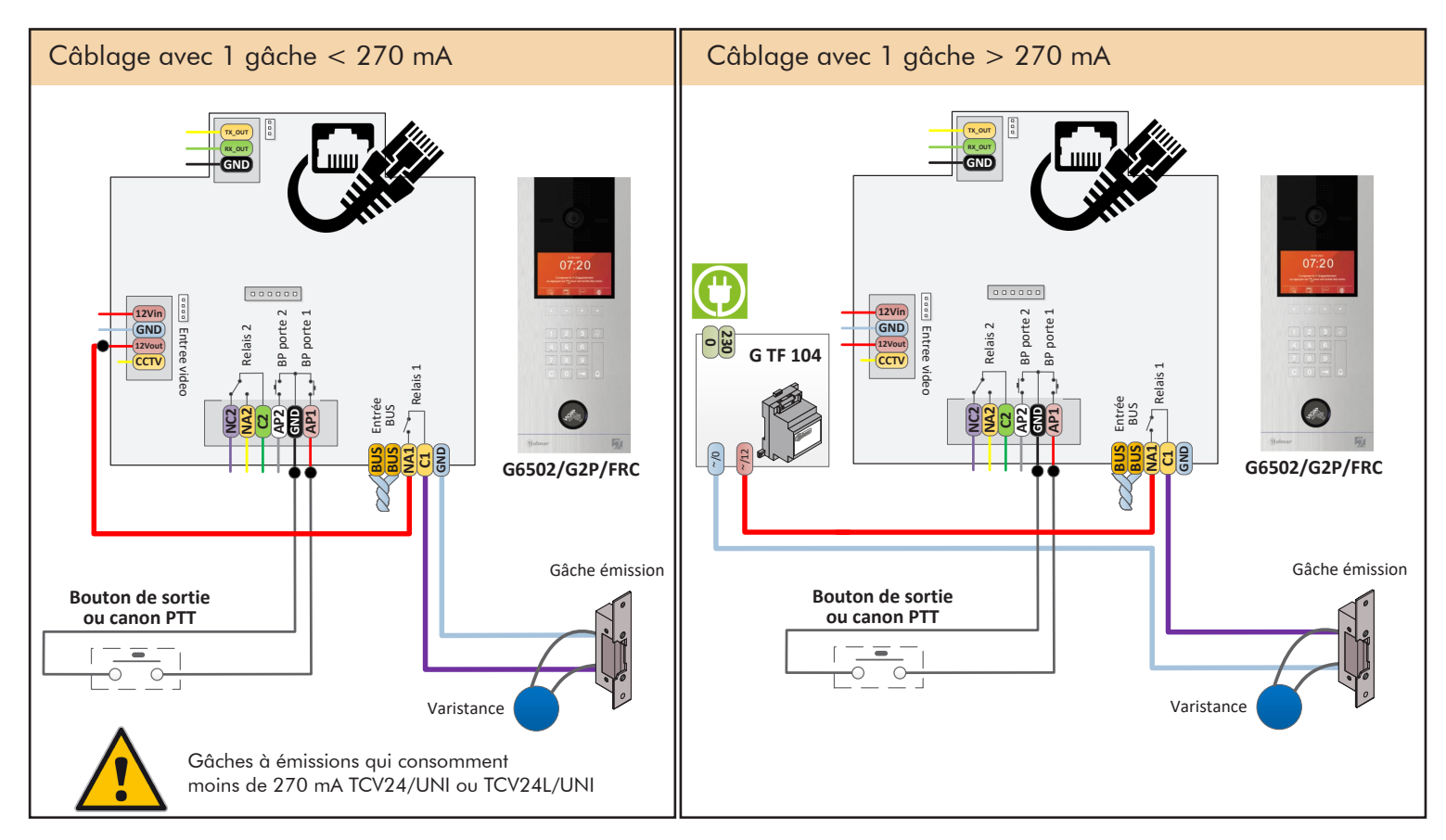

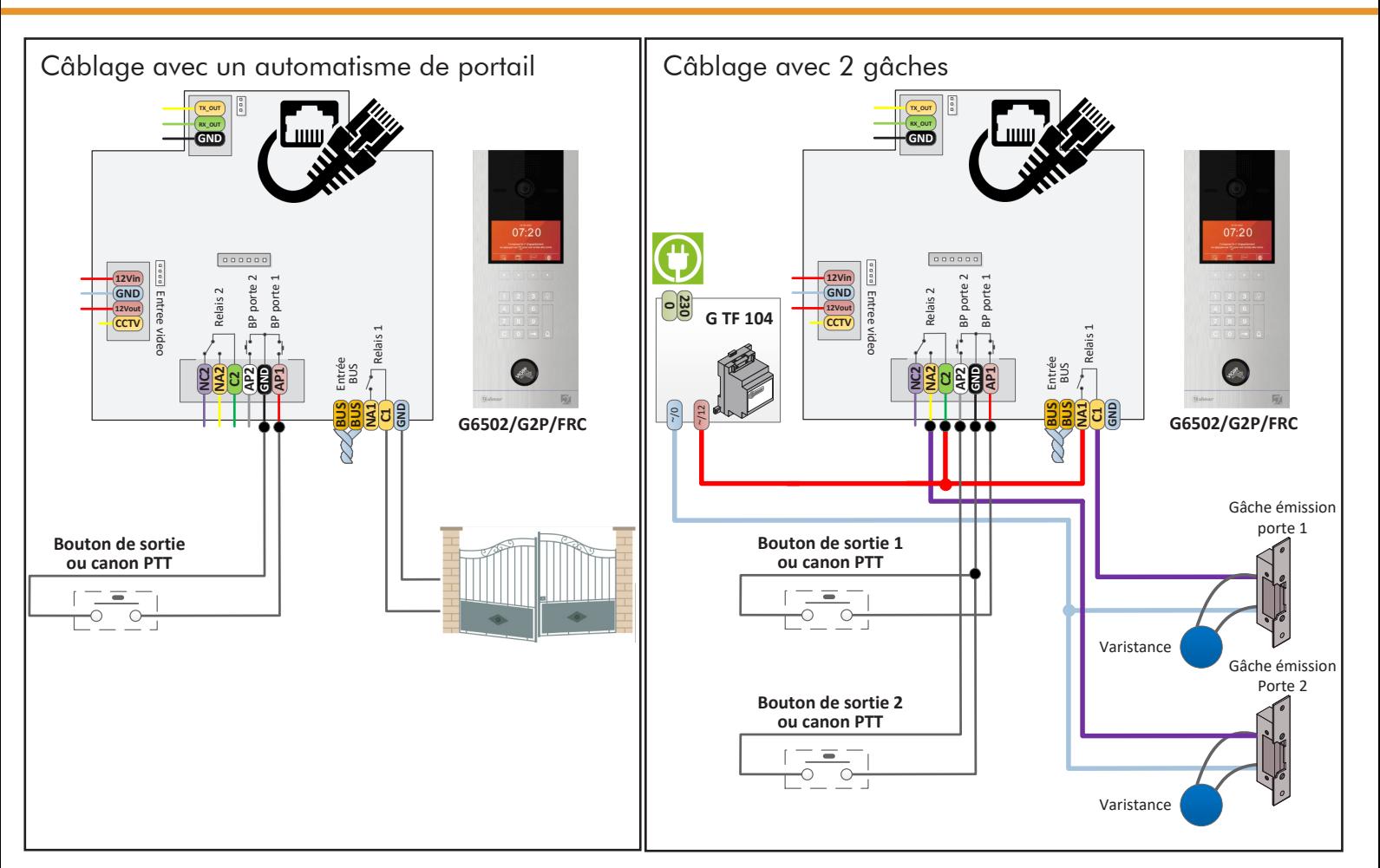

# **SCHEMA RACCORDEMENT COMMANDE DE VENTOUSES**

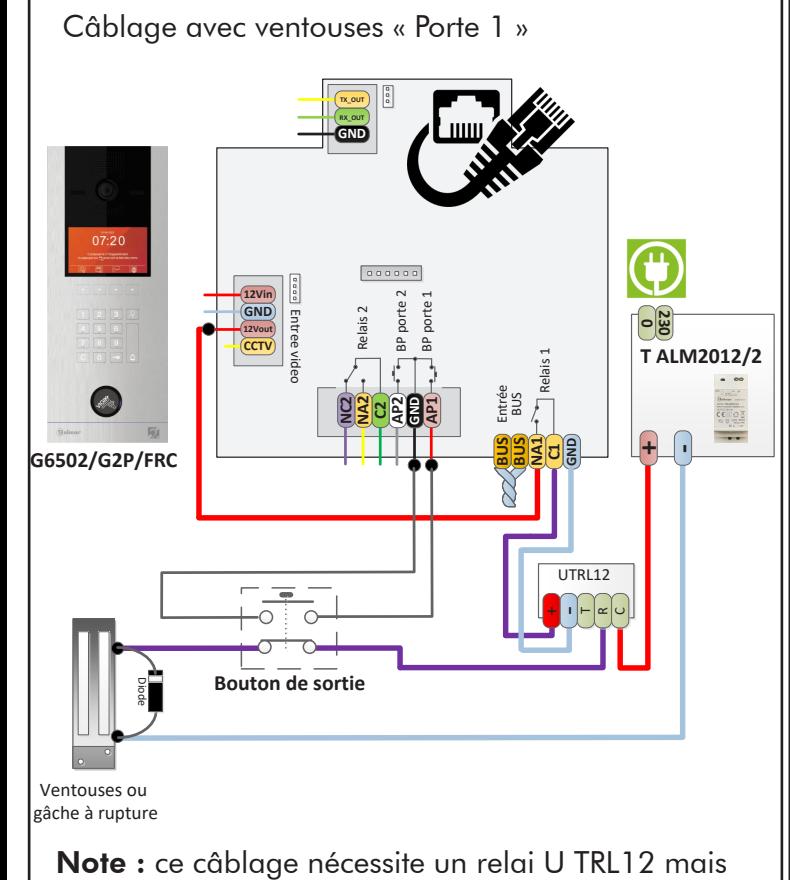

permet d'ouvrir la porte avec la commande clé.

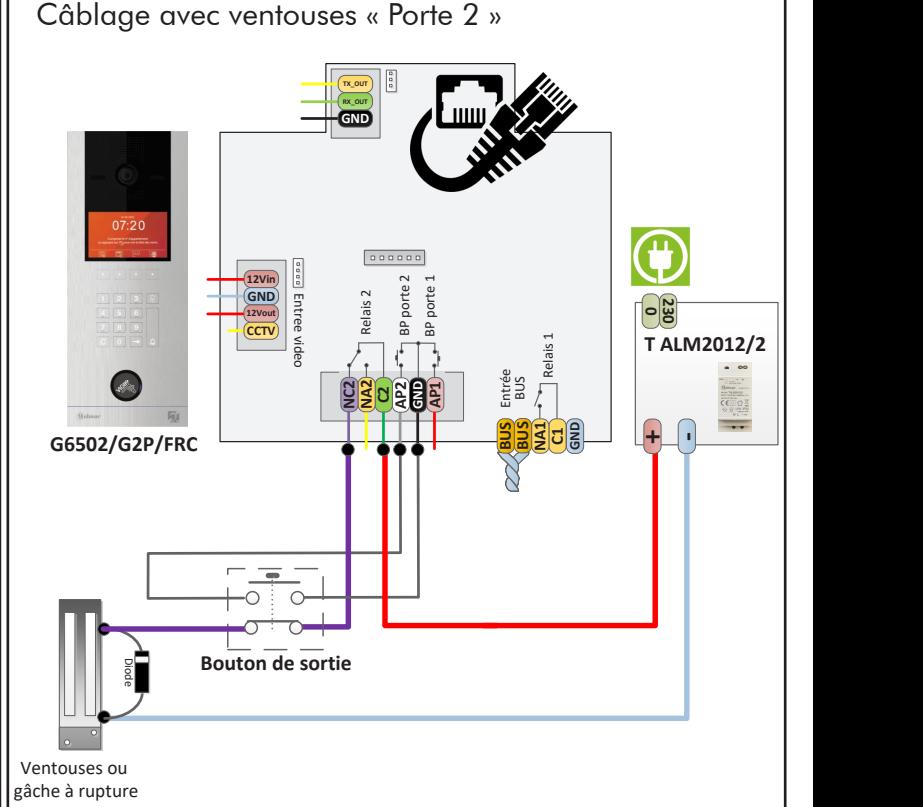

Note : ce câblage nécessite d'ouvrir la porte avec la commande N°2 depuis les postes intérieurs.

# **SCHEMA RACCORDEMENT AVEC CENTRALE VIGIK**

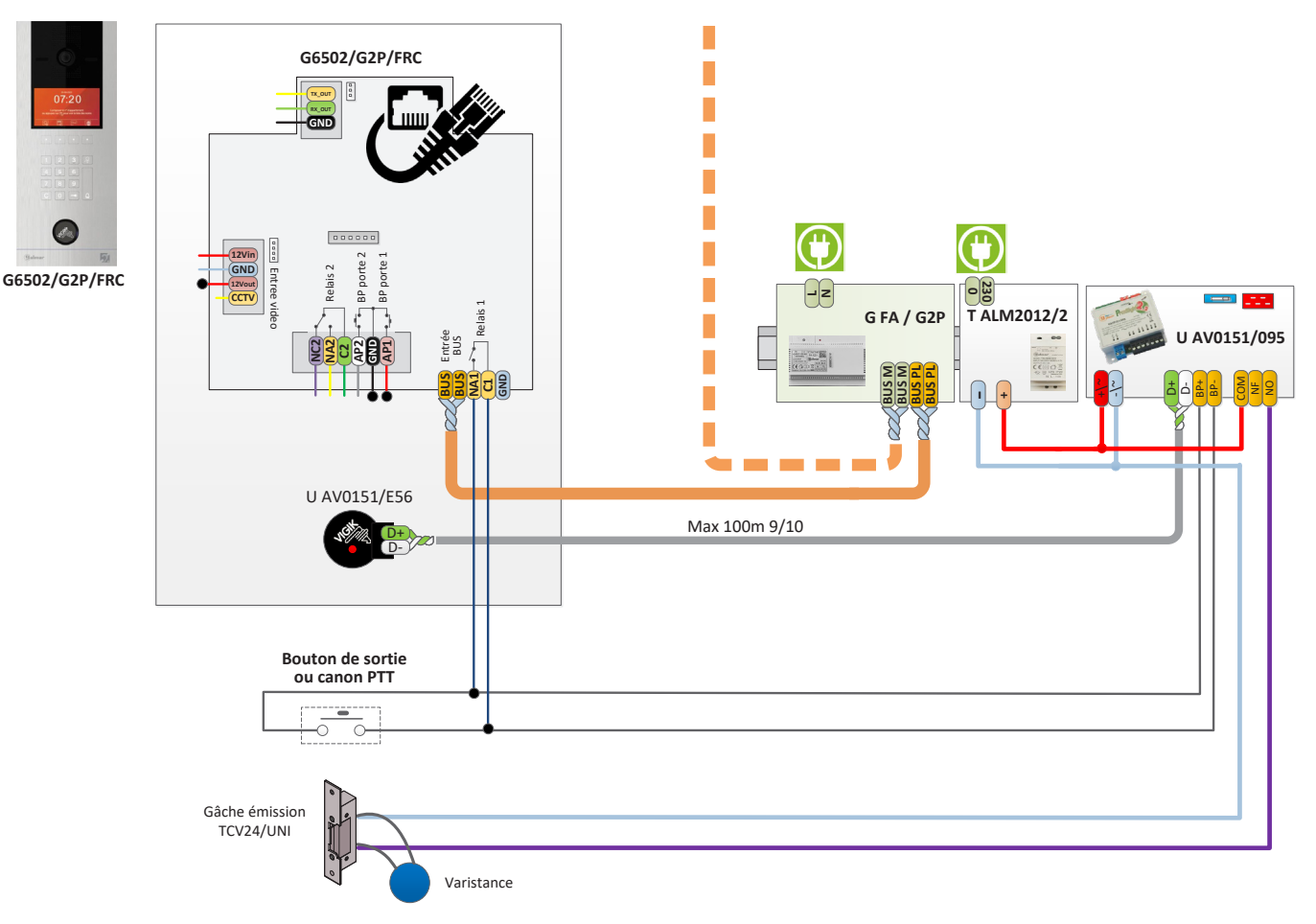

# **SCHEMA RACCORDEMENT CAMERA EXTERIEURE**

Vous pouvez connecter une caméra de CCTV analogique (signal CBVS)Golmar H AHD4/24B2 ou H AHD4/24D2 à chacune des platines de rue, afin de pouvoir visualiser les images sur le moniteur. Les caméras doivent être alimentées en 12Vcc avec l'alimentation TALM1012/1.

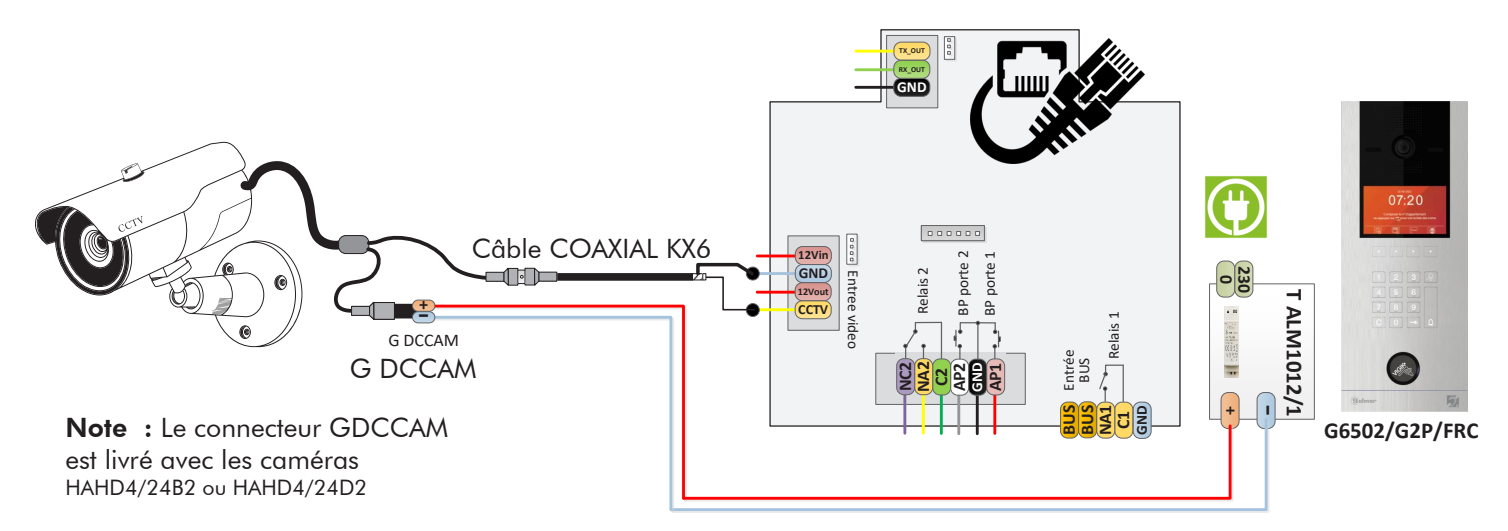

Important : Veuillez configurer la caméra de signal analogique en CVBS en respectant les instructions du manuel fourni avec la caméra.

> Pour qu'une caméra puisse être visualisée depuis un moniteur intérieur, il est impératif d'entrer un code dans le menu installateur : Le code 0141 pour la caméra analogique de la platine 1 Le code 0181 pour la caméra analogique de la platine 2 Le code 0171 pour la caméra analogique de la platine 3 Le code 0191 pour la caméra analogique de la platine 4

# **SCHEMA MULTI COLONNES**

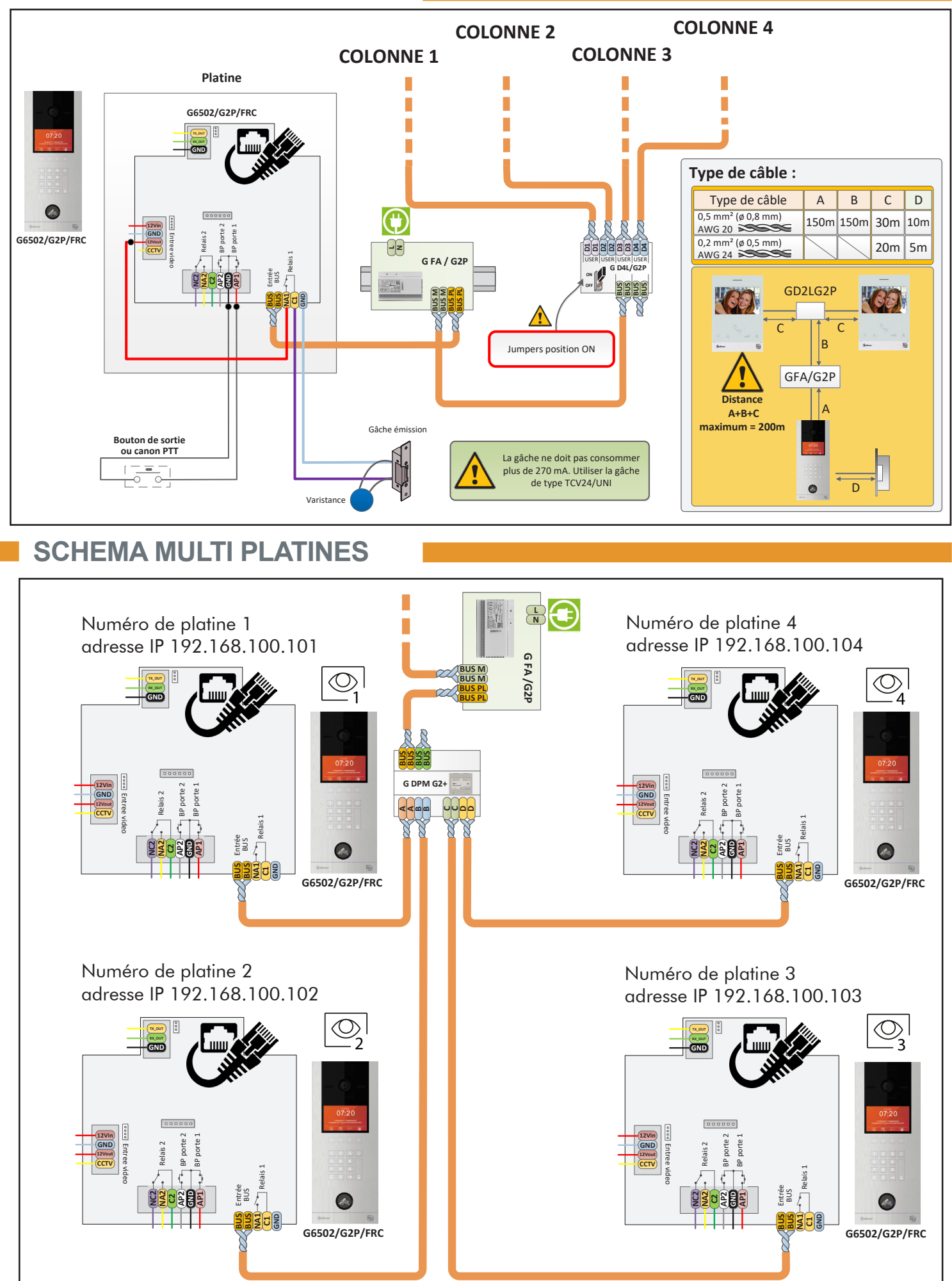

 $\mathcal{L}^{\mathcal{A}}$ 

# **SCHEMA RACCORDEMENT SANS ALIMENTATION 12Vdc**

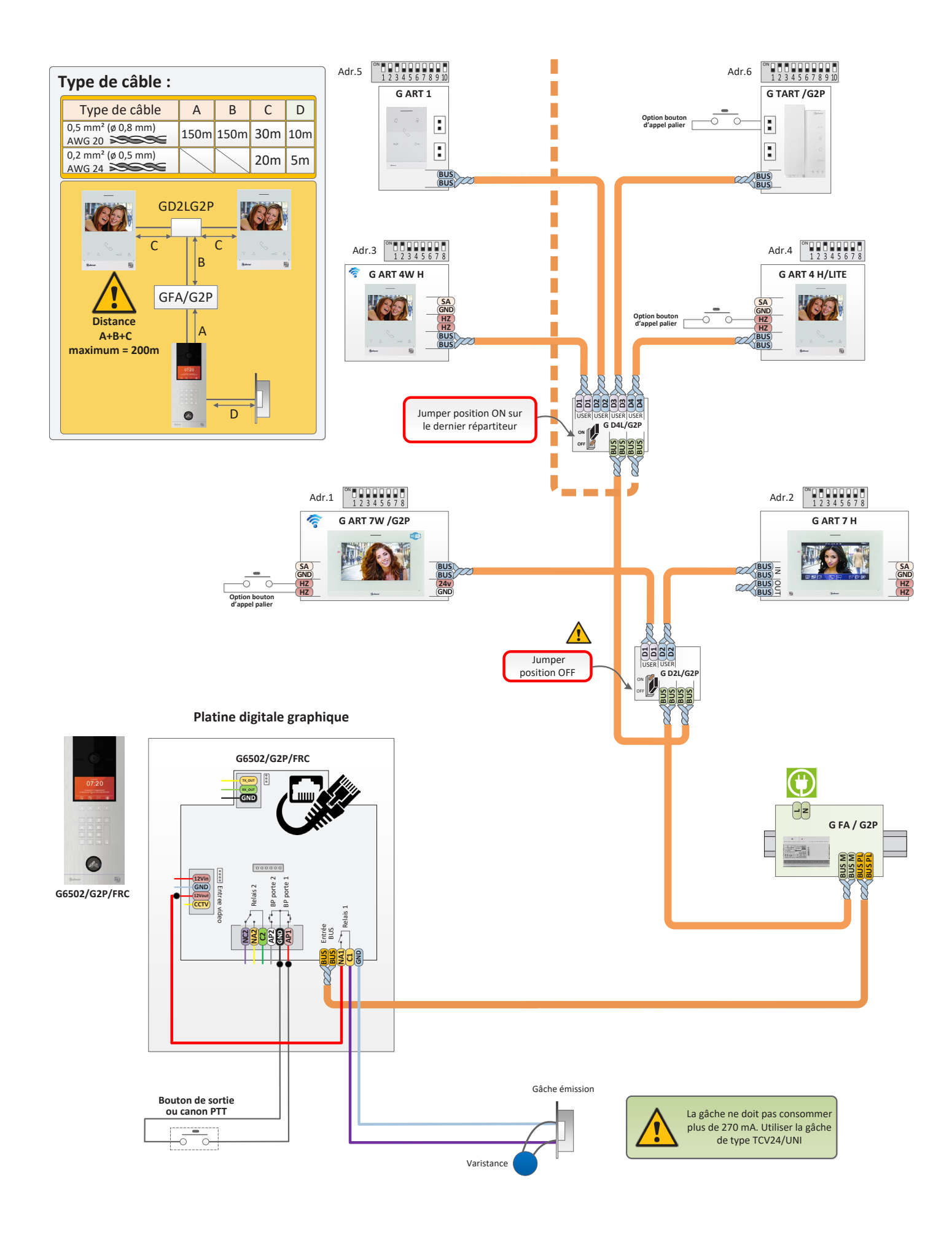

# **SCHEMA RACCORDEMENT AVEC ALIMENTATION 12Vdc**

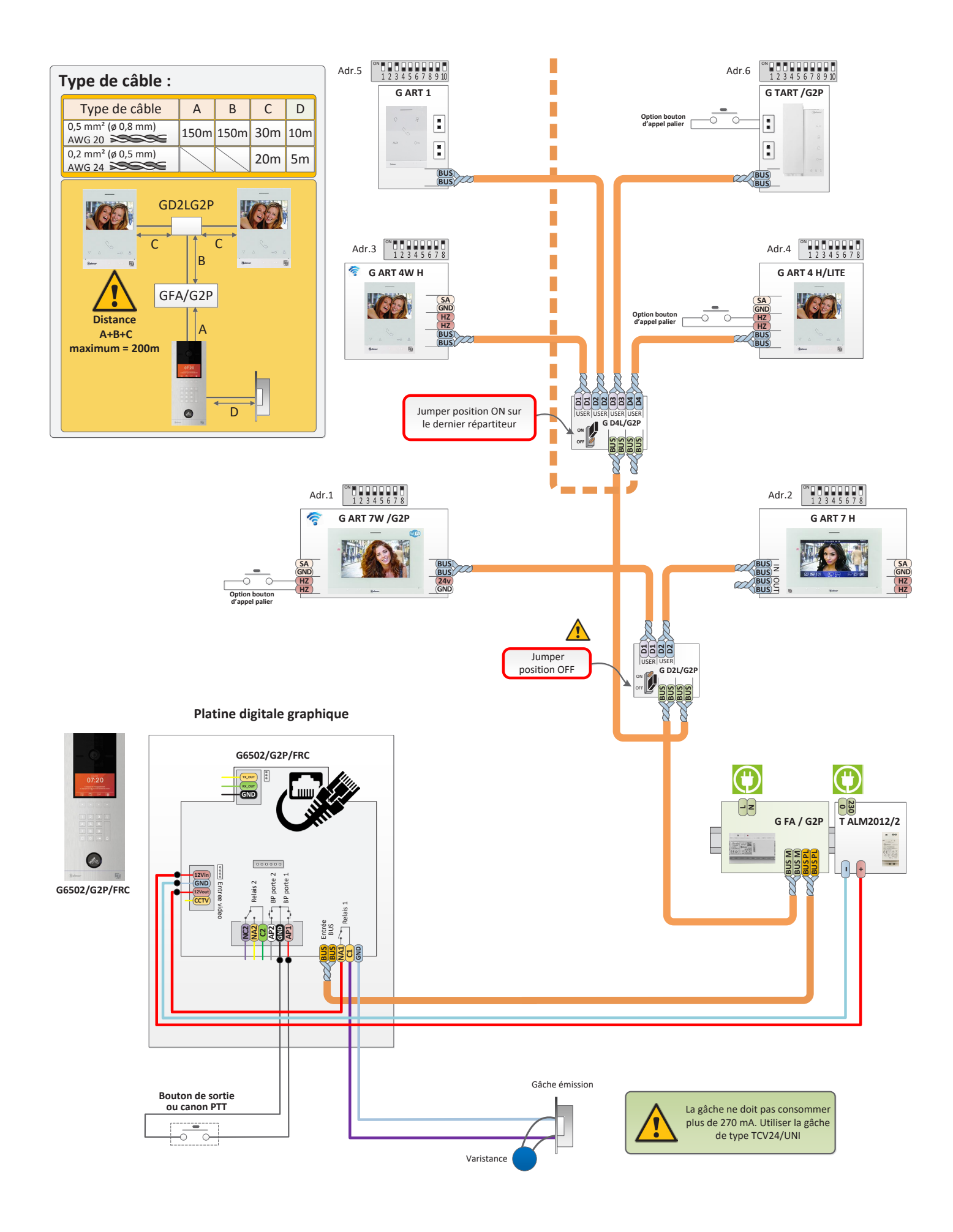

### **ALIMENTATION GFA-G2P**

#### **Description :**

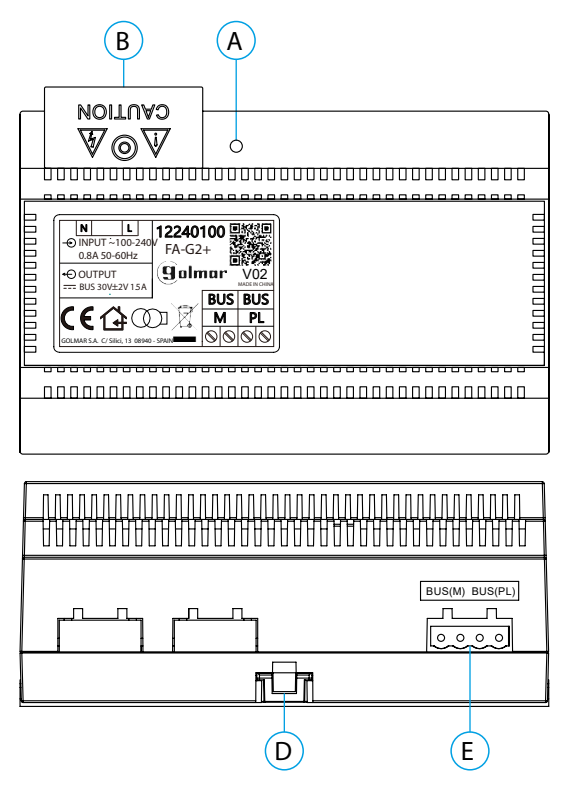

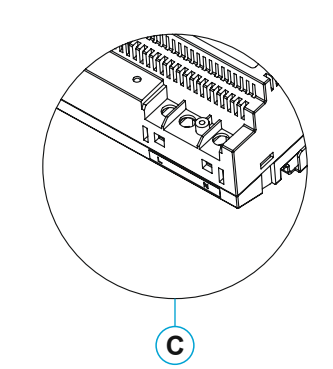

#### **Spécification :**

- **●** Tension d'entrée 100-240Vca
- Courant de sortie 1.5 A
- Fréquence d'entrée 50~60Hz
- $\bullet$  T° de fonctionnement -10°C  $\sim$  40°C
- **●** Tension de sortie 30Vdcc +/- 2V
- Dimensions 140 x 90 x 60mm
- A. Indicateur lumineux de fonctionnement
- B. Couvercle de protection de l'entrée de courant.
- C. Vue détaillée des bornes d'entrée de courant sans couvercle de protection
- D. Languette pour fixation dans le rail DIN
- E. Bornier débrochable

#### **Installation :**

L'installation et la manipulation de l'alimentation ne doivent être prises en charge que par du personnel autorisé et compétent et en mettant toujours le système hors tension.

Installez l'alimentation dans un endroit sec, protégé et ventilé. Veillez à ne jamais obstruer les grilles de ventilation. Pour fixer l'alimentation, utilisez un rail DIN 46277 (8 éléments).

Souvenez-vous que la réglementation en vigueur oblige à protéger l'alimentation par un interrupteur magnétothermique.

Pour éviter tout risque d'électrocution, ne retirez pas le couvercle de protection sans avoir préalablement mis l'alimentation hors tension. Une fois tous les branchements achevés, veuillez remettre en place le couvercle de protection.

Branchez les câbles aux bornes en suivant les instructions des schémas.

1100 1100

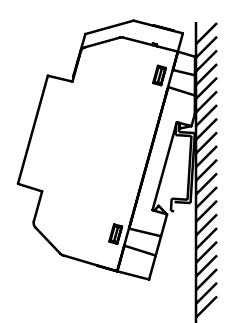

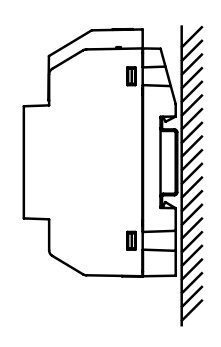

# **CODES SPÉCIAUX**

Vous pouvez activer certaines fonctions ou modifier certains paramètres en saisissant différents codes spéciaux dans le menu « Installateur » du moniteur.

Appuyez sur le bouton situé sous l'icône pool pour aller au menu paramètres

Appuyez ensuite sur le bouton situé sous l'icône  $\widehat{\mathbb{Q}}$  puis  $\widehat{\mathbb{R}}$  pour aller au menu «A propos»

Appuyer cing fois de suite sur l'icone  $\nabla$  pour rentrer dans le menu installateur.

#### **Menu «A propos»**

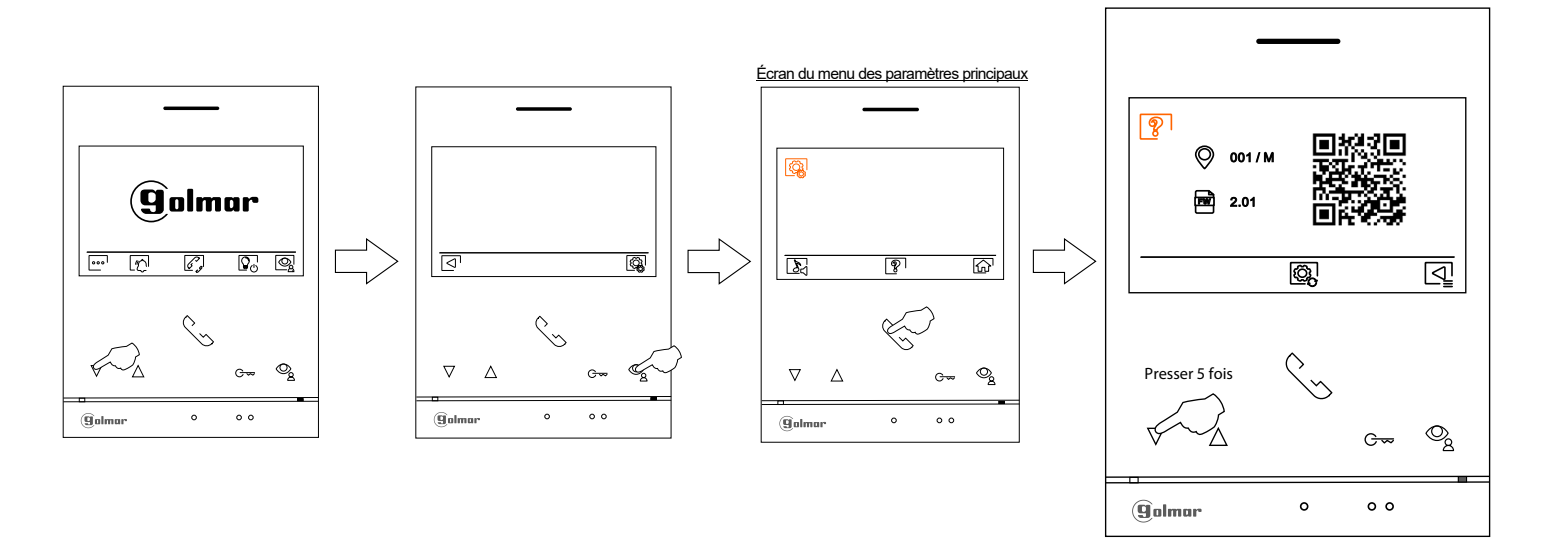

L'écran des « codes spéciaux » s'affichera. Appuyez sur les points lumineux situés sous les icônes  $\boxed{\triangleright}$  pour sélectionner le champ que vous souhaitez modifier, puis appuyez sur les points lumineux situés sous l'icône  $\Box$ /  $\Box$  pour saisir le code souhaité. Après avoir saisi le code, appuyez sur le bouton situé sous l'icône  $\oslash$ pour confirmer. Si le code introduit est correct. l'icône  $\sqrt{\overline{s}}$  affichera. Dans le cas contraire, l'icône  $\times$  s'affichera.

Si vous modifiez un paramètre d'une platine, toutes les platines de rue seront modifiées. Si vous modifiez un paramètre d'un moniteur, seul le moniteur modifié sera affecté, les autres moniteurs demeureront inchangés.

Pour revenir sur l'écran «A propos», Appuyez sur le bouton situé sous l'icône  $\overline{Q}$ .

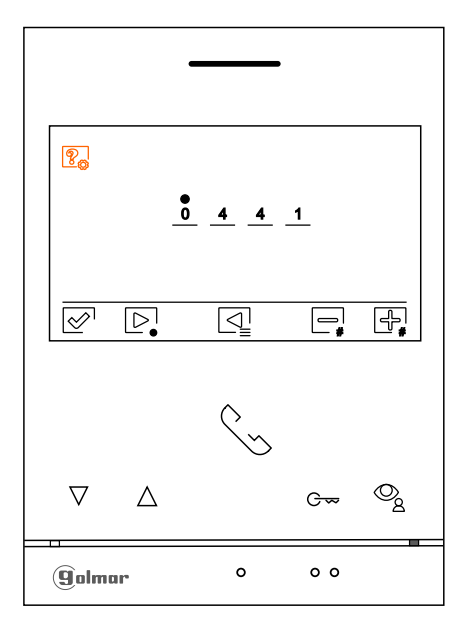

#### **Menu des codes spéciaux**

# **CODE SPECIAUX**

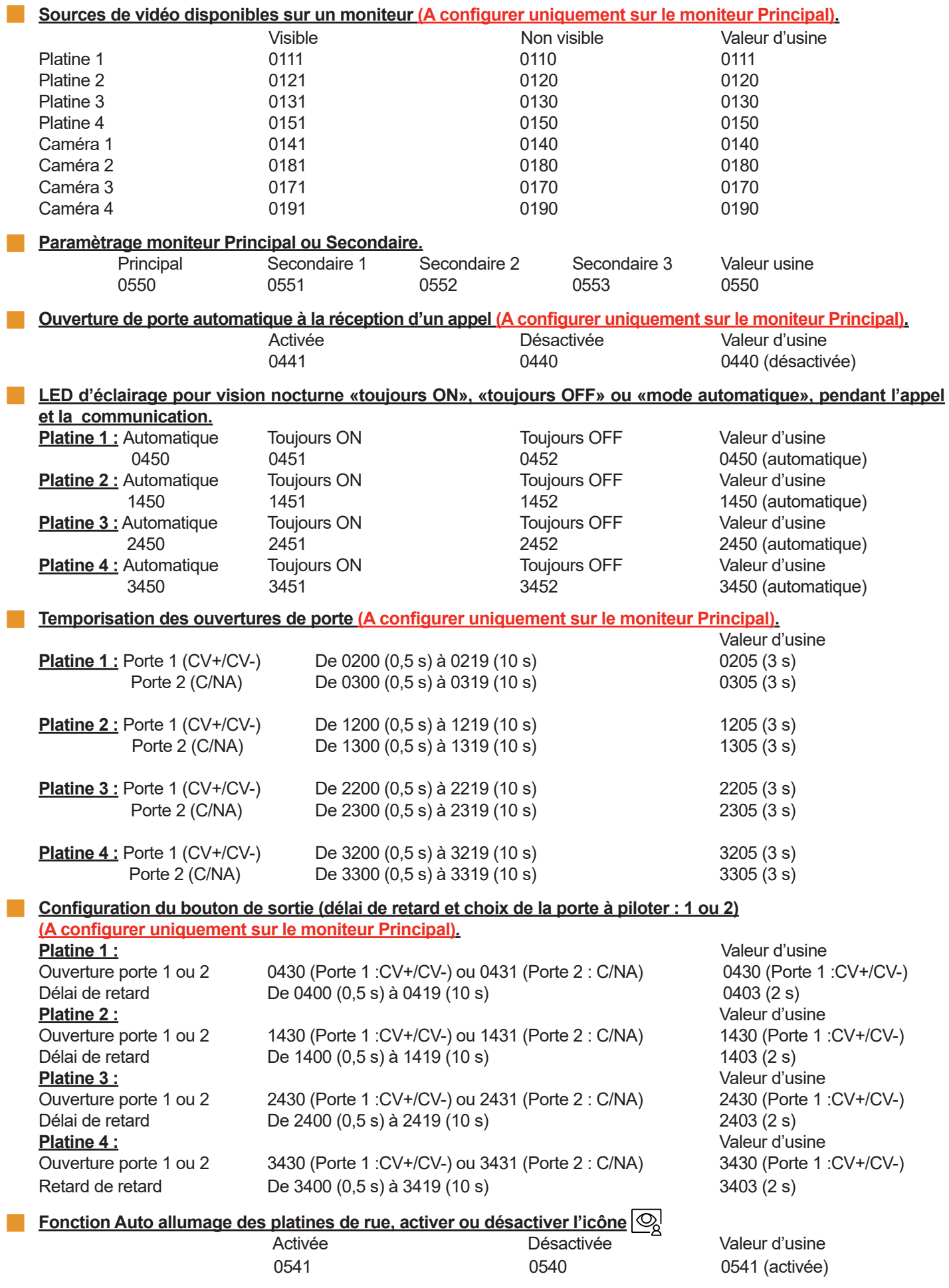

 $\mathcal{L}(\mathcal{A})$ 

# **TABLE D'ADRESSE DES MONITEURS JUSQU'A 128 MONITEURS**

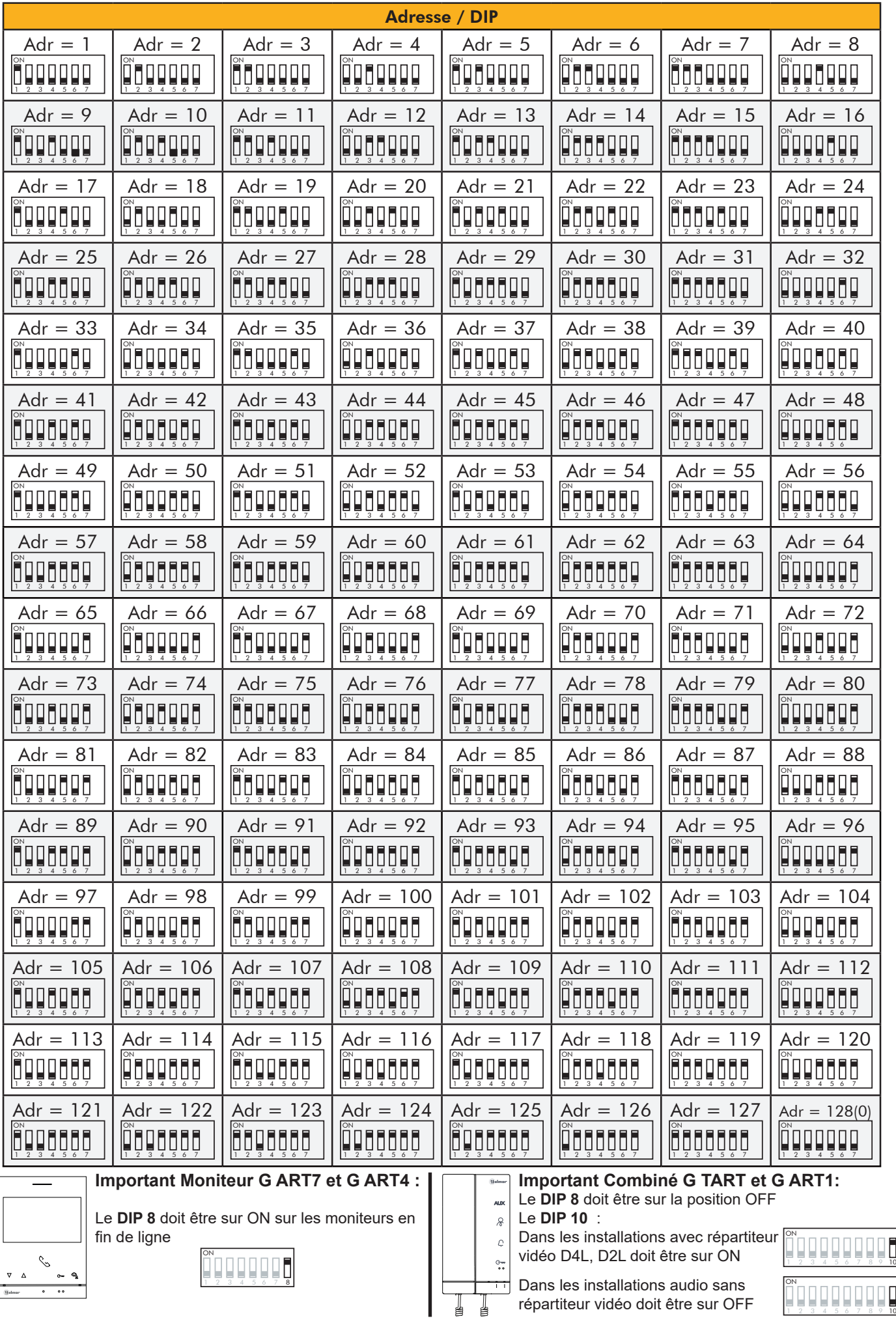

 $\mathbb{R}^n$ 

# **NOTICE D'UTILISATION DE LA PLATINE DEFILEMENT**

*1. Ecran d'accueil de la platine*

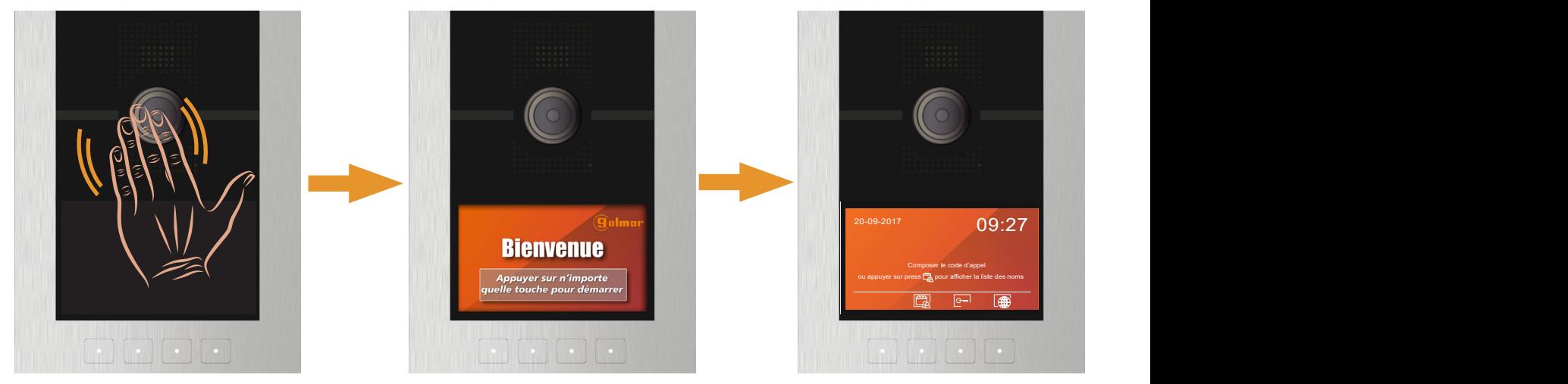

La platine est équipée d'un détecteur de présence qui déclenche l'allumage uniquement lorsqu'une personne se présente devant. Elle affiche alors l'écran de bienvenue pendant quelques secondes si celui-ci a été activé dans les paramètres, sinon elle passe directement à l'écran d'accueil.

# *2. Appeler un résident*

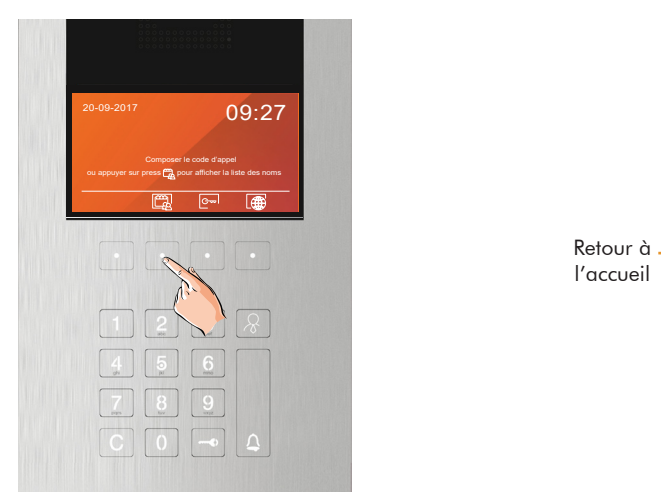

Appuyer sur l'icône agenda <sub>[44]</sub> pour affiche la liste des résident

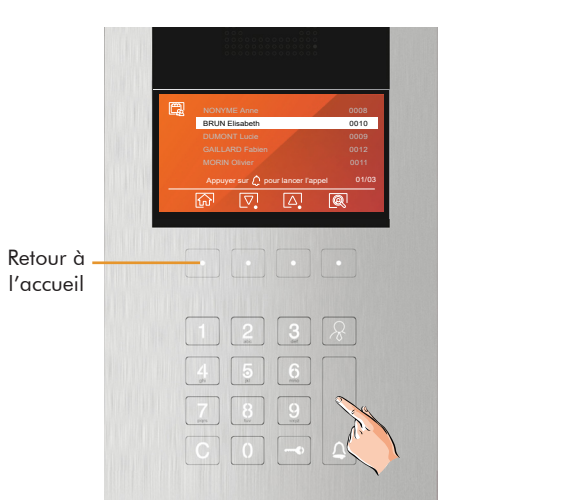

Appuyer sur la touche cloche  $\bigcap$  du clavier pour appeler le résident

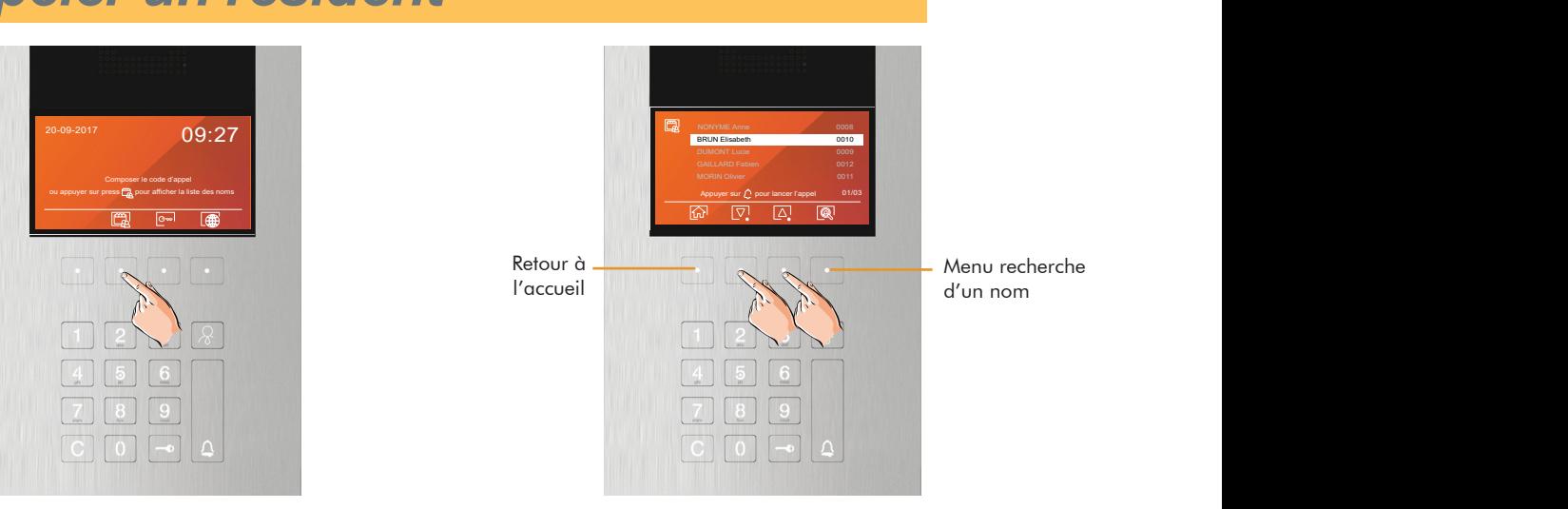

Appuyer sur flèche haut **A**ou flèche bas **D** pour rechercher le résident à appeler

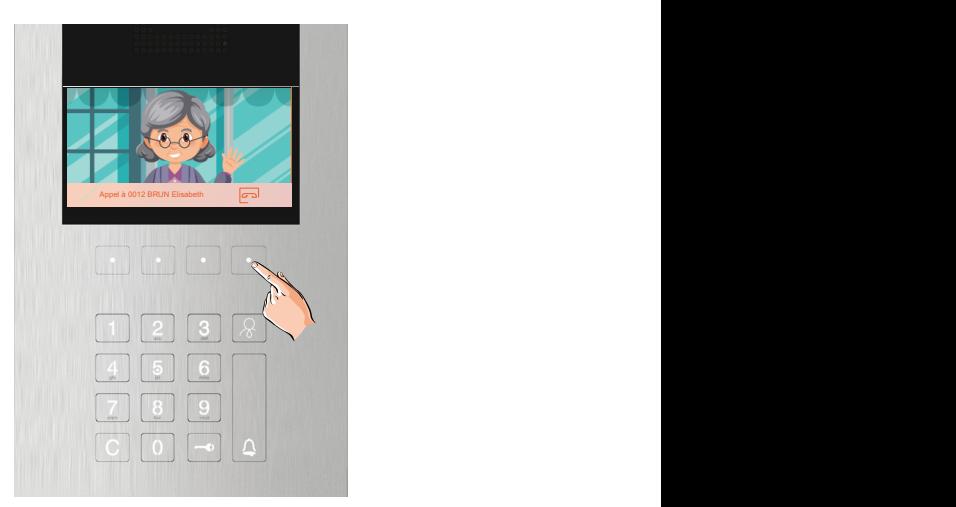

Une fois en communication il est possible de raccrocher à tout moment en appuyant sur

# *2. Appeler un résident par son code*

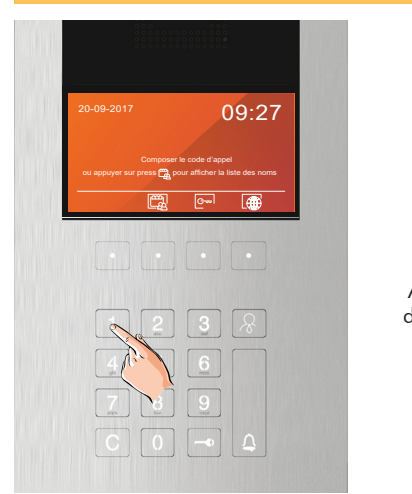

Composer le code d'appel direct à appeler

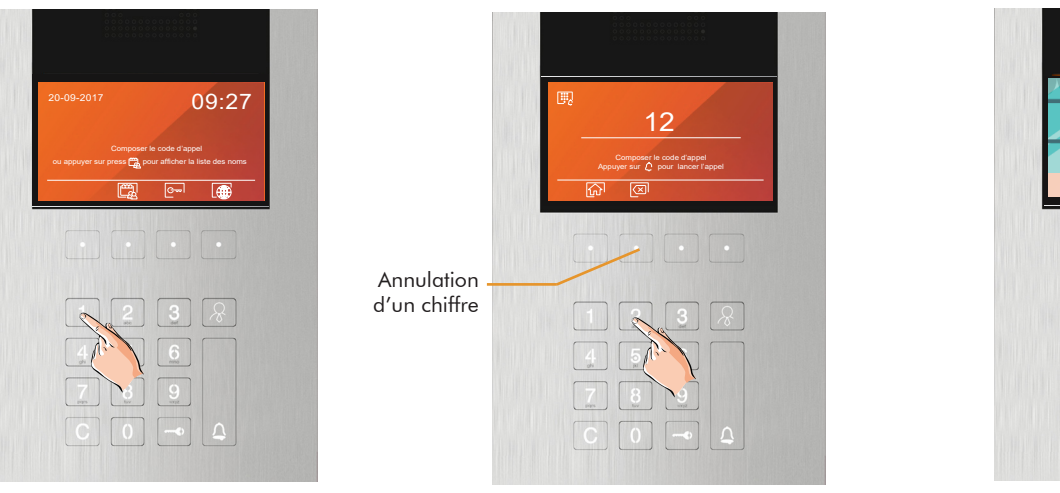

platine de rue affiche la page d'appel וו 0012 Après le premier chiffre composé la direct, continuer à saisir votre code et valider avec  $\bigcap$  pour appeler le résident

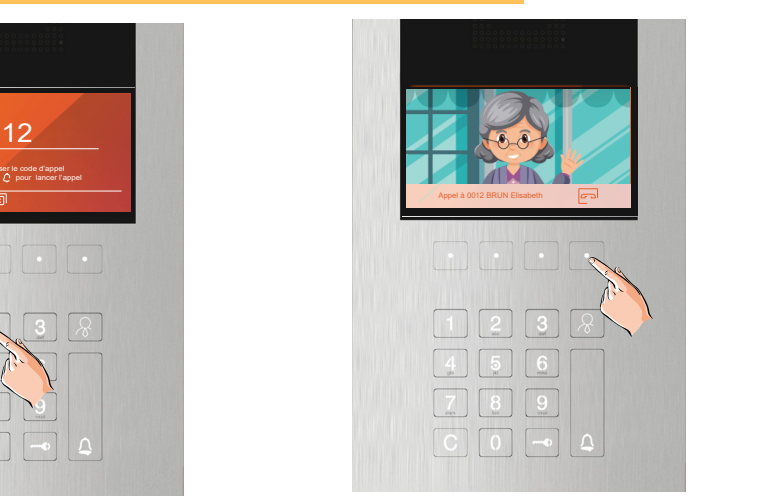

Une fois en communication il est possible de raccrocher à tout moment en appuyant sur

# *3. Ouverture par code d'accès*

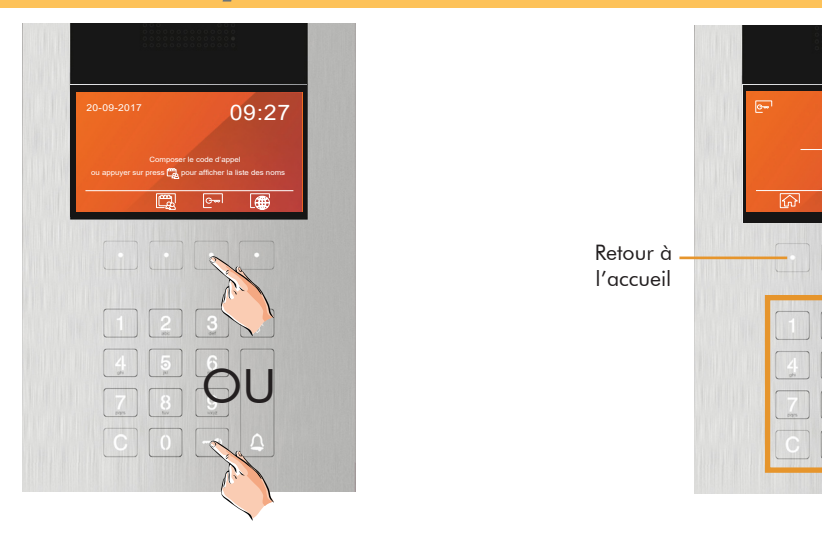

Appuyer sur l'icône <mark>e-l</mark> ou sur la touche — a la touche a Taper le code d'accès l'aide du clavier du clavier pour accéder au menu code

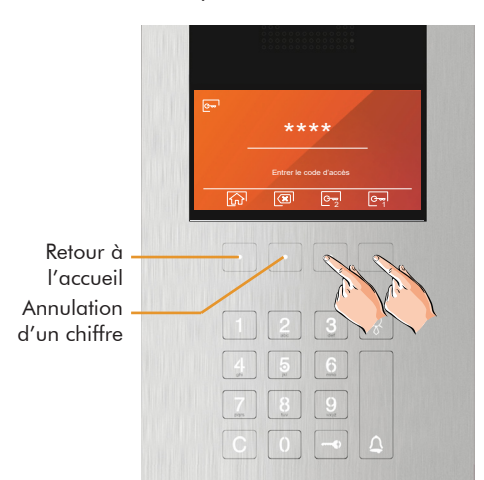

Valider le code par «Porte 1» ou «Porte 2» En fonction de la configuration vous pouvez avoir accès uniquement à l'icône porte 1 ou porte 2

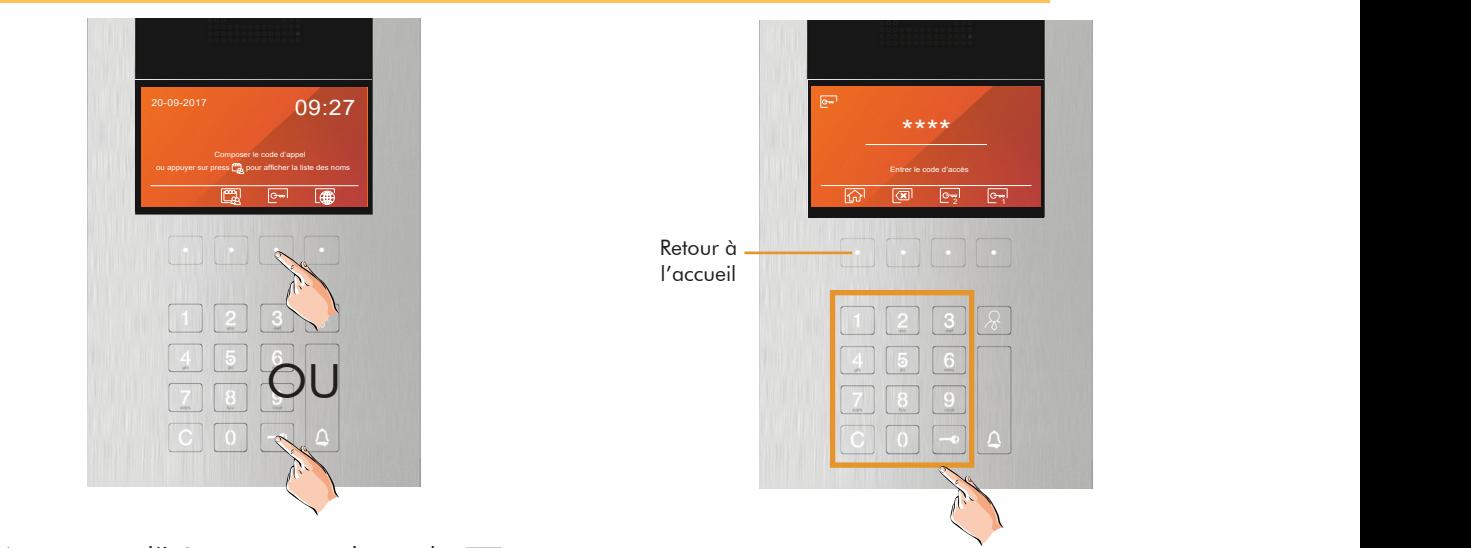

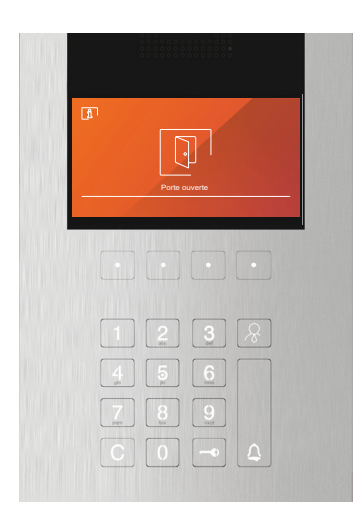

Si le code est correct, la platine affiche et dit «porte ouverte»

### **CONFORMITÉ**

Ce produit est conforme aux règlementations européennes en vigueur en ce qui concerne les équipements radio 2014/53/ECC, la sécurité électrique 2014/35/ECC et la compatibilité électromagnétique 2014/30/ECC.

NOTA : Le bon fonctionnement de ce produit est soumis aux conditions suivantes : (1) Ce produit ne provoque pas d'interférences nuisibles, et (2) et il doit accepter en réception toutes les interférences , incluant celles qui peuvent provoquer un fonctionnement indésirable.

#### **DIRECTIVE EUROPEENNE 2012/19/UE du 4 juillet 2012 relatif aux déchets d'équipements électriques et électroniques (DEEE)**

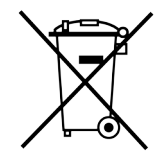

Ce symbole présent sur le produit ou sur son emballage indique que ce produit ne doit pas être considéré comme un déchet ménager.

Il est de votre responsabilité de vous débarrasser de vos équipements usagés en les remettant à un point de collecte spécialisé pour le recyclage des déchets des équipements électriques et électroniques (DEEE).

La collecte et le recyclage séparés de vos équipements usagés au moment de leur mise au rebut aidera à conserver les ressources naturelles et à assurer qu'elles sont recyclées d'une manière qui protège la santé humaine et l'environnement.

Pour plus d'informations sur les lieux de collecte où vous pouvez déposer vos équipements usagés pour le recyclage, veuillez contacter votre revendeur, votre service local d'élimination des ordures ménagères.

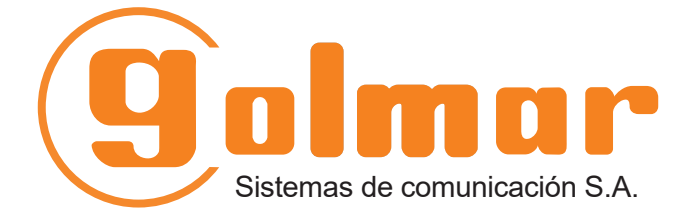

info@evicom.fr www.evicom.fr EVICOM 33 Allée des Pêcheurs Zone industrielle secteur A - B.P.135 06703 Saint-Laurent-du-Var

⊠⊂∈

Golmar se reserva el derecho a cualquier modificación sin previo aviso. Golmar se réserve le droit de toute modification sans préavis. Golmar reserves the right to make any modifications without prior notice.